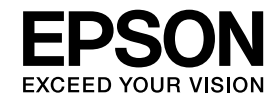

# **Asiakirjakamera Käyttäjän opas**

# **ELPDC11**

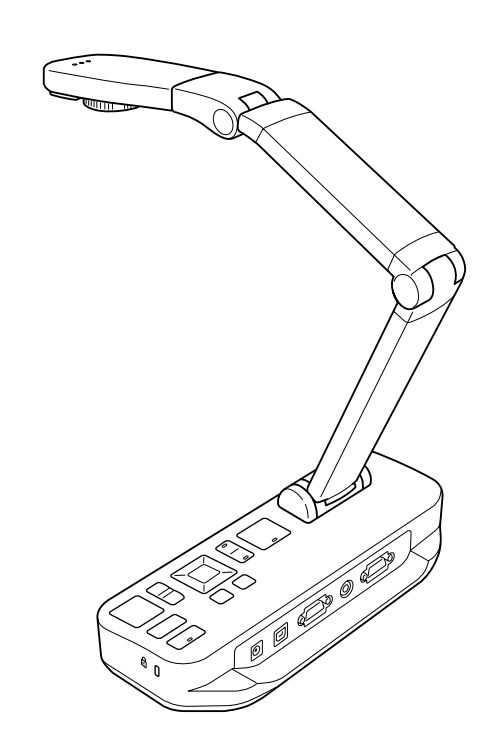

# <span id="page-1-0"></span>**Tärkeät turvallisuusohjeet**

Lue Käyttäjän opas ja noudata kaikkia asiakirjakameran turvallisuusohjeita. Säilytä tämä opas helposti ulottuvilla myöhempää käyttöä varten.

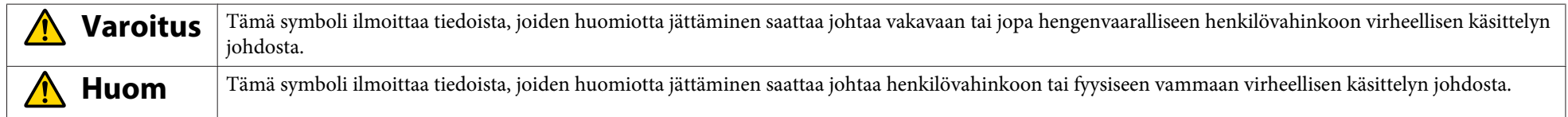

#### **Ympäristövaatimukset**

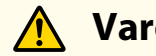

### **Varoitus**

Älä jätä asiakirjakameraa tai kaukosäädintä, jossa on paristot, autoon, jonka ikkunat on suljettu, paikkoihin, joissa ne altistuvat suoralle auringonvalolle, tai muihin paikkoihin, jotka saattavat kuumentua erittäin kuumiksi. Tämä saattaa johtaa vaurioon, tulipaloon tai käyttöhäiriöön.

Älä käytä asiakirjakameraa ulkona <sup>p</sup>itkiä ajanjaksoja tai paikoissa, joissa se voi joutua sateeseen tai altistua vedelle tai erittäin suurelle kosteudelle. Tämä saattaa johtaa sähköiskuun.

Älä käytä asiakirjakameraa paikoissa, joissa saattaa olla tupakansavua, joissa se altistuu rasvaiselle savulle, kosteudelle tai höyrylle (kuten keittiössä tai ilmankostuttimien lähellä) tai joissa on erittäin paljon kosteutta tai pölyä. Tämä voi vaikuttaa kielteisesti projisoitujen kuvien laatuun.

#### $\sqrt{N}$  **Huom**

Älä aseta asiakirjakameraa lähelle korkeajännitejohtoja tai magneettikentän lähteitä. Tämä saattaa häiritä asianmukaista käyttöä.

Käytä asianmukaisissa ympäristöolosuhteissa.  $\bullet$  [s.62](#page-61-0)

Älä aseta tai varastoi laitetta niin, että <sup>p</sup>ienet lapset voivat <sup>p</sup>äästä siihen käsiksi. Laite saattaa pudota tai kaatua aiheuttaen henkilövahingon.

Älä aseta asiakirjakameraa paikkoihin, joissa se altistuu runsaalle tärinälle tai iskuille.

#### **Sähköturvallisuus**

# **Varoitus**

Älä koskaan avaa asiakirjakameran kansia, ellei näin ole nimenomaan neuvottu Käyttäjän opas -ohjekirjassa. Älä koskaan yritä purkaa tai muuttaa asiakirjakameraa. Teetä kaikki korjaukset pätevällä huoltohenkilökunnalla.

Irrota asiakirjakamera pistorasiasta ja teetä kaikki korjaukset pätevällä huoltohenkilökunnalla seuraavissa tapauksissa:

- Jos laitteesta tulee savua, outoa hajua tai erikoisia ääniä
- Jos laitteeseen joutuu nestettä tai vieraita esineitä
- Jos laite pudotetaan tai kotelo on vaurioitunut

Käytön jatkaminen näissä olosuhteissa saattaa johtaa tulipaloon tai sähköiskuun.

Älä yritä käyttää laitteelle muuta kuin sen toimitukseen kuuluvaa vaihtovirta-adapteria ja virtajohtoa. Väärän adapterin käyttö saattaa aiheuttaa vaurion, ylikuumenemisen, tulipalon tai sähköiskun.

Varmista, että käytät vaihtovirta-adapteria, joka käyttää tässä oppaassa mainittua jännitettä. Muun virtalähteen käyttö saattaa johtaa tulipaloon tai sähköiskuun.

Jos vaihtovirta-adapteri, virtajohto tai asiakirjakamera on vaurioitunut, sammuta virta, irrota vaihtovirta-adapteri pistorasiasta ja ota yhteys paikalliseen jälleenmyyjään. Vaurioituneen laitteen käyttö saattaa aiheuttaa tulipalon tai sähköiskun.

Ällä kosketa laitetta, vaihtovirta-adapteria tai <sup>p</sup>istoketta märillä käsillä. Tämä saattaa aiheuttaa sähköiskun.

Älä vedä sähköjohtoa liian voimakkaasti tai aseta liian raskaita esineitä sen <sup>p</sup>äälle. Jos vaihtovirta-adapteri, virtajohto tai asiakirjakamera on vaurioitunut, sammuta virta, irrota vaihtovirta-adapteri pistorasiasta ja ota yhteys paikalliseen jälleenmyyjään. Vaurioituneen laitteen käyttö saattaa aiheuttaa tulipalon tai sähköiskun.

# **Huom**

Sammuta asiakirjakamera ja irrota sen virtajohto pistorasiasta.

Varmista, että virta on sammutettu, pistoke on irrotettu pistorasiasta ja kaikki kaapelit on irrotettu ennen asiakirjakameran siirtämistä.

#### **Silmien suojaus**

#### **Varoitus** $\sqrt{N}$

Älä katso linssiin, kun LED-valo on <sup>p</sup>äällä. Kirkas valo voi vaurioittaa silmiä.

#### **Asiakirjakameran suojaaminen**

# **Varoitus**

Jos käytät liimoja ruuvien löystymisen estämiseksi tai jos käytät voiteluaineita tai öljyjä asiakirjakameraan, sen koteloon voi tulla halkeamia. Tämä voi johtaa vakavaan vammaan. Älä käytä liimoja ruuvien irtoamisen estämiseksi äläkä käytä öljyjä tai voiteluaineita.

# **Huom**

Älä aseta asiakirjakameraa epätasaiseen paikkaan, kuten hataralle <sup>p</sup>öydälle tai kaltevalle <sup>p</sup>innalle. Asiakirjakamera saattaa pudota tai kaatua aiheuttaen henkilövahingon. Jos käytät pöytää, vaunua tai telinettä, varmista, että se on tukeva eikä kaadu.

Jos käytät asiakirjakameran alla olevia kiinnityspisteitä sen kiinnittämiseksi <sup>p</sup>öytään, vaunuun tai telineeseen, kiinnitä pultit tiukasti, mutta älä kiristä niitä liikaa. Älä käytä liimoja.

#### **Puhdistus ja nesteet**

# **Varoitus**

Käytä puhdistukseen kuivaa kangasta (tai sitkeille tahroille kosteaa kangasta, joka on väännetty kuivaksi). Älä käytä nestettä, aerosolipuhdistimia tai liuotusaineita, kuten alkoholia, tinneriä tai bensiiniä.

Älä aseta laitteen <sup>p</sup>äälle tai sen lähelle nesteitä sisältäviä astioita.

Älä kaada nestettä tai ruiskuta hienoa sumua asiakirjakameraan. Asiakirjakameraan <sup>p</sup>ääsevät nesteet saattavat aiheuttaa häiriön, tulipalon tai sähköiskun. Jos kaadat laitteeseen nestettä, sammuta virta, irrota vaihtovirta-adapteria pistorasiasta ja ota yhteys paikalliseen jälleenmyyjään. Vaurioituneen laitteen käyttö saattaa aiheuttaa tulipalon tai sähköiskun.

Älä syötä tai pudota metallia, palavia tai vieraita esineitä asiakirjakameran ilmareikiin tai aukkoihin tai jätä niitä näiden lähelle. Jos näin tapahtuu, seurauksena voi olla tulipalo, sähköisku tai palovammoja.

# **Huom**

Irrota asiakirjakamera pistorasiasta ennen sen puhdistamista välttääksesi sähköiskun.

#### **Yleinen käyttö**

#### $\bigwedge$  **Huom**

Älä käytä liikaa voimaa, kun säädät asiakirjakameraa. Asiakirjakamera voi särkyä ja aiheuttaa henkilövahingon.

Älä aseta raskaita esineitä asiakirjakameran <sup>p</sup>äälle tai se voi vahingoittua.

Älä yritä painaa vartta alas tai taittaa sitä taaksepäin, jolloin se saattaa vaurioitua.

#### **Kaukosäätimen paristojen turvallisuus**

# **Varoitus**

Väärä paristojen käyttö saattaa aiheuttaa paristojen murtumisen ja paristonesteen valumisen, mistä voi seurata tulipalo, vammoja tai kaukosäätimen ruostumista.

Jos paristonestettä joutuu silmiin, älä hiero silmiä. Pese ne hyvin puhtaalla vedellä ja ota välittömästi yhteys lääkäriin. Jos nestettä joutuu suuhun, pese ne välittömästi runsaalla vedellä ja ota yhteys lääkäriin. Jos paristonestettä joutuu iholle tai vaatteisiin, pese vedellä estääksesi mahdolliset ihovauriot.

Pidä paristot poissa lasten ulottuvilta. Paristot aiheuttavat tukehtumisvaaran, ja ne ovat hyvin vaarallisia nieltyinä.

Aseta paristot siten, että niiden polariteetit (+ ja -) ovat oikein. Jos näin ei tehdä, seurauksena saattaa olla vuoto, ylikuumentuminen tai räjähdys.

Älä käytä uutta ja vanhaa paristoa tai erityyppisiä paristoja samanaikaisesti. Jos näin tehdään, seurauksena saattaa olla vuoto, ylikuumentuminen tai räjähdys.

Poista paristot, jos asiakirjakamera tulee olemaan pitkän aikaa käyttämättä. Jos paristo tyhjenee, poista se laitteesta välittömästi. Jos tyhjentynyt paristo jätetään laitteen sisään pitkäksi aikaa, paristosta erittyvä kaasu saattaa aiheuttaa vuodon, ylikuumenemisen, räjähdyksen tai laitevaurion.

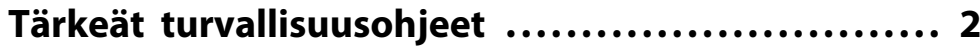

### **[Esittely](#page-7-0)**

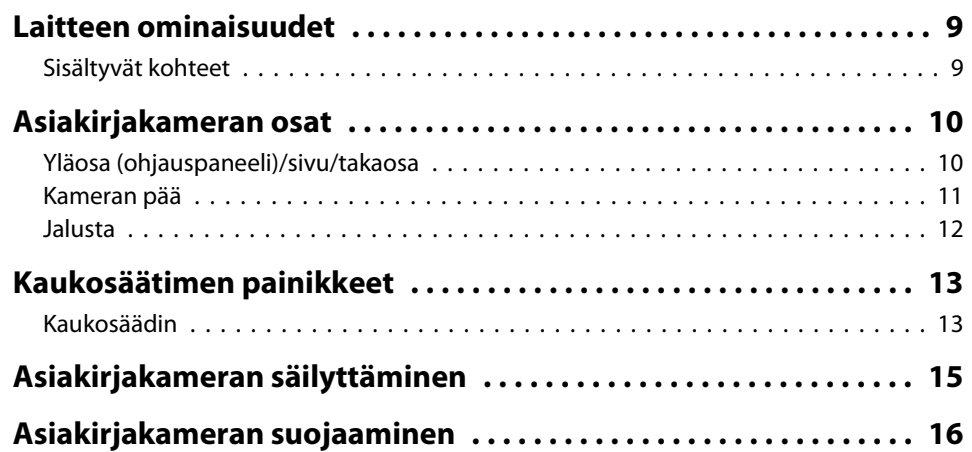

# **[Perusasetus ja -käyttö](#page-16-0)**

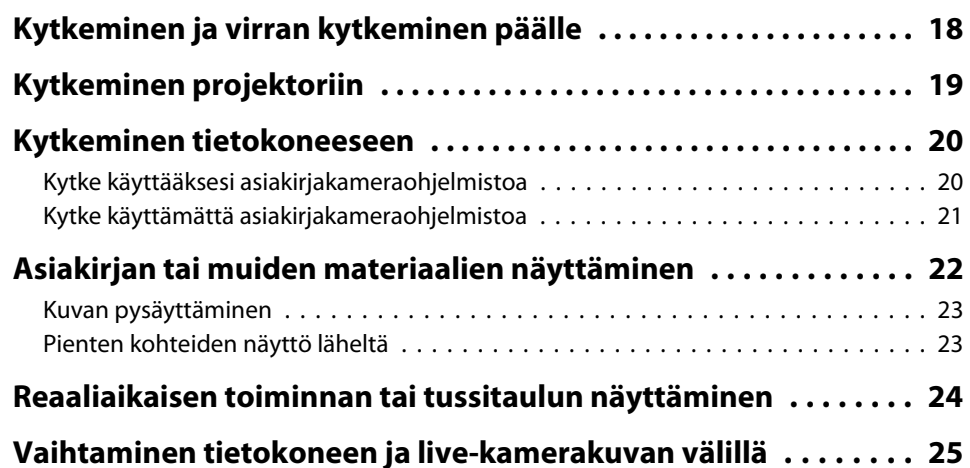

# **[Kuvan säädöt ja tehosteet](#page-25-0)**

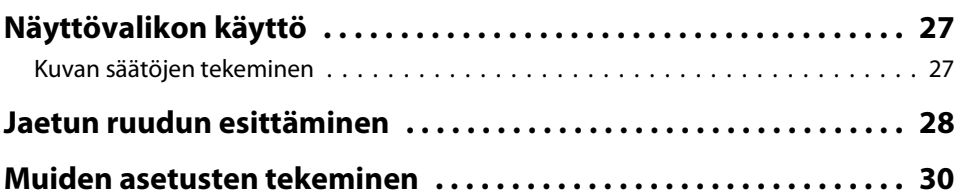

# **[Kuvien tallennus ja diaesityksen näyttäminen](#page-30-0)**

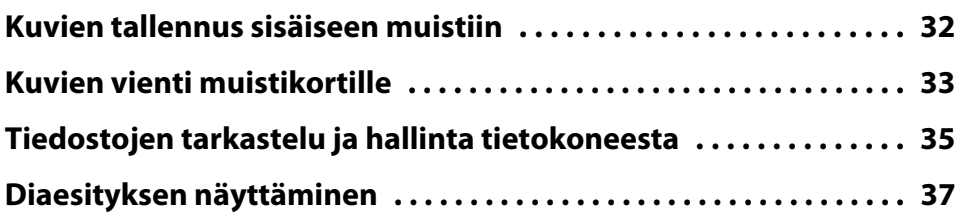

# **[Toimituksen kuuluvan ohjelmiston käyttö](#page-37-0)**

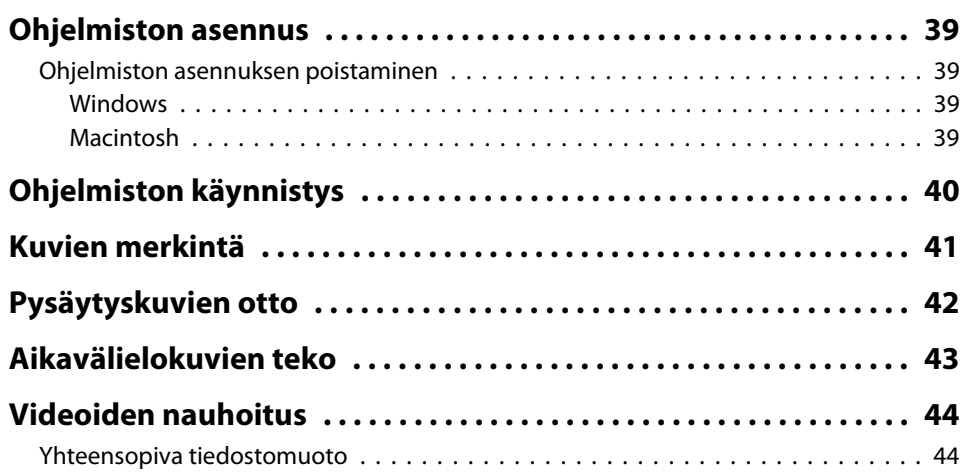

#### **Sisältö7**

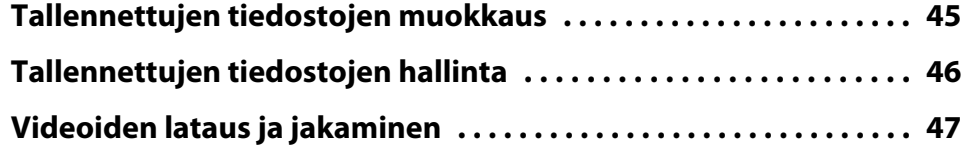

# **[Ongelmanratkaisu](#page-47-0)**

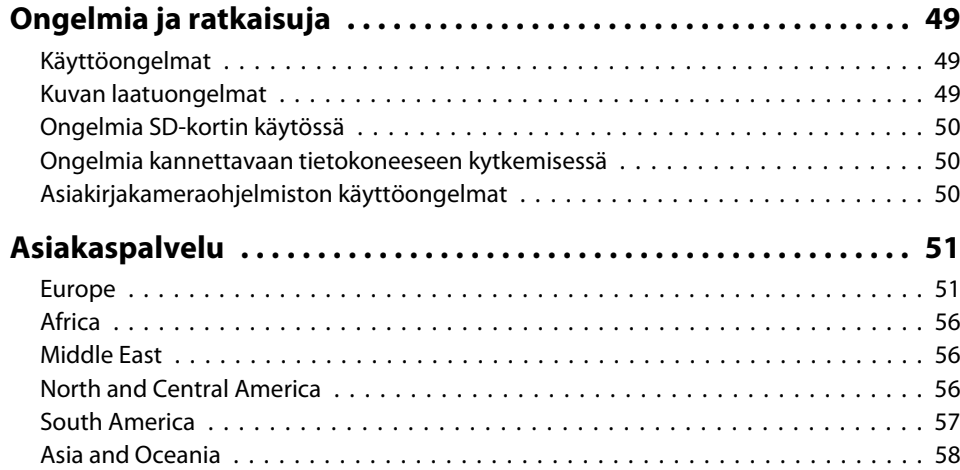

#### **[Huomautuksia](#page-60-0)**

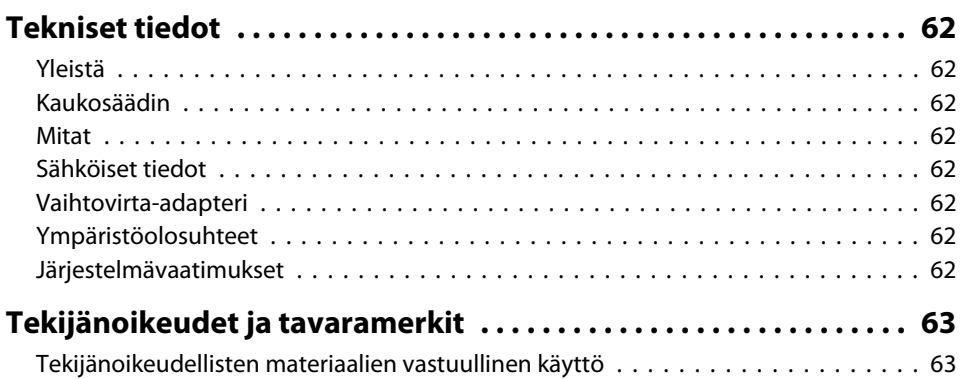

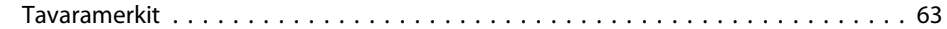

# <span id="page-7-0"></span>**Esittely**

Epson ELPDC11 -asiakirjakameraa käytetään kuvien ottoon kirjojen sivuista tai muista asiakirjoista ja jopa kolmeulotteisista esineistä. Toimitukseen kuuluvan ohjelmiston avulla voit tallentaa live-audiota ja -videota, luoda aikavälikuvia ja merkitä asiakirjakameralla luotuja kuvia.

<span id="page-8-0"></span>• Monipuolinen asetus

Kytke asiakirjakamera mihin tahansa projektoriin, jossa käytetään standardi-VGA- tai komposiittivideokaapelia, tai muuhun videolaitteistoon, kuten ulkoiseen monitoriin.

• Pysäytyskuvan otto

Ota pysäytyskuvia asiakirjakameran <sup>1</sup> gigatavun sisäiseen muistiin, sisäänasetetulle SD-kortille tai kytkettyyn tietokoneeseen. Voit sitten toistaa kuvia diaesityksenä.

• Live-audio ja -video

Ota tasaista, full-motion-videota jopa nopeudella <sup>30</sup> kuvaa sekunnissa (mukaan lukien sisäänrakennetun mikrofonin ääni), kun käytät asiakirjakameraa tietokoneen ja toimitukseen kuuluvan ohjelmiston kanssa. Käytä ohjelmistoa videoiden muokkaukseen ja toista niitä myöhemmin.

• Korkea kuvanlaatu ja suorituskyky

<sup>5</sup> megapikselin anturi, 10-kertainen digitaalinen zoom (jopa 2-kertainen häviötön) ja 29,7 <sup>x</sup> <sup>42</sup> cm sieppausalue mahdollistavat jopa kahden sivun näytön rinnakkain siten, että yksityiskohdat näkyvät hyvin. Helppo asetus automaattisesti valitun SXGA/WXGA/XGA-kuvatarkkuuudenansiosta.

### **Sisältyvät kohteet**

- Kaukosäädin, jossa <sup>2</sup> AA-kokoista paristoa
- Virtajohto ja adapteri
- VGA-kaapeli
- USB-kaapeli
- Ohjelmisto-CD
- Käyttäjän opas- CD
- Pika-aloitusopas
- Mikroskooppiadapteri

# <span id="page-9-0"></span>**Yläosa (ohjauspaneeli)/sivu/takaosa**

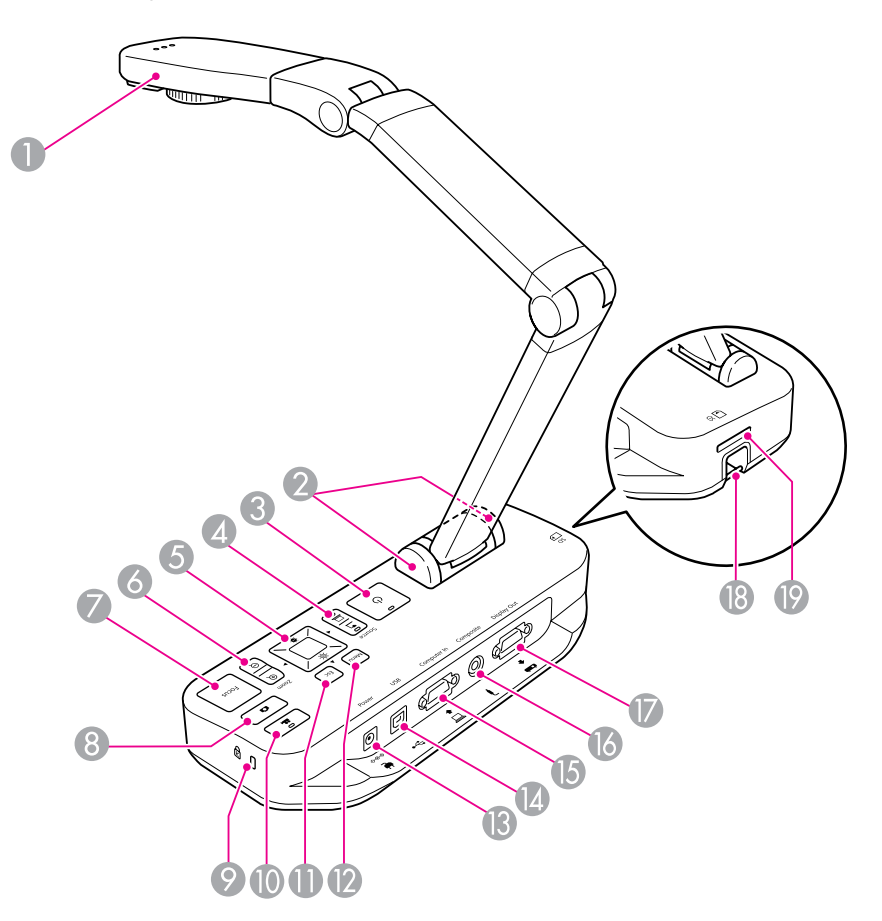

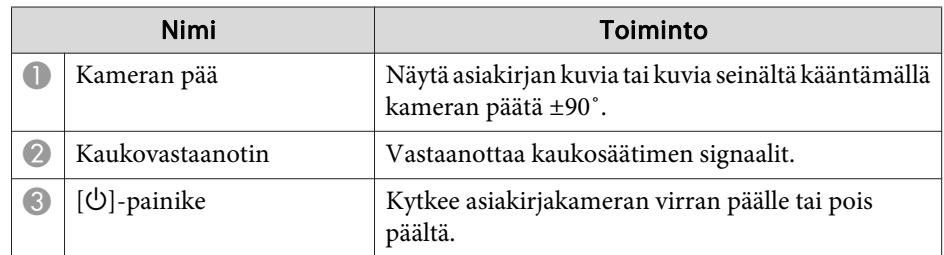

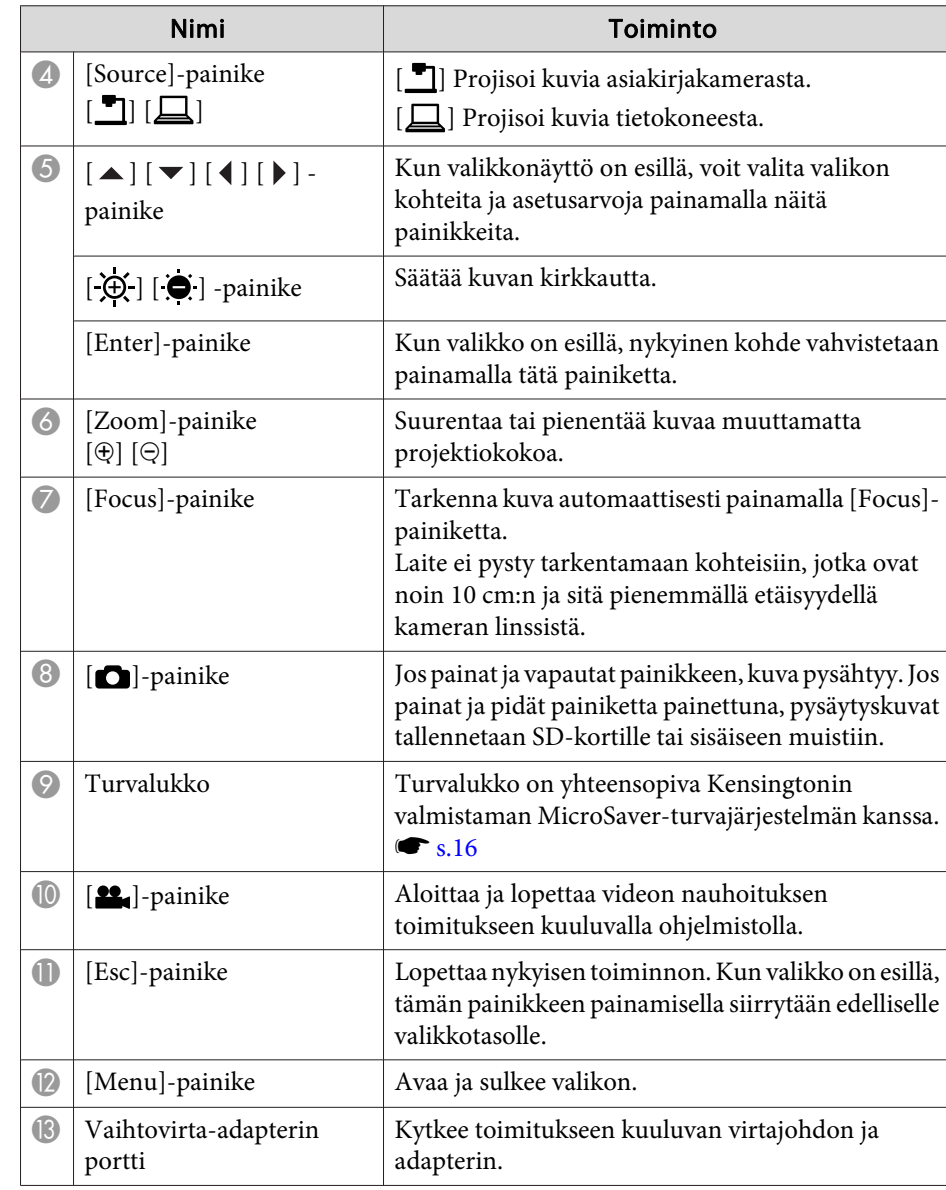

<span id="page-10-0"></span>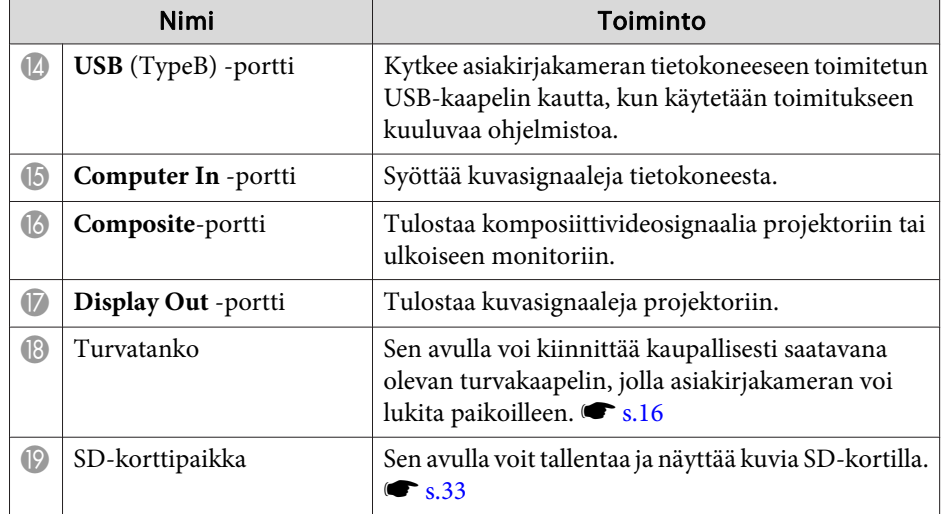

**Kameran pää**

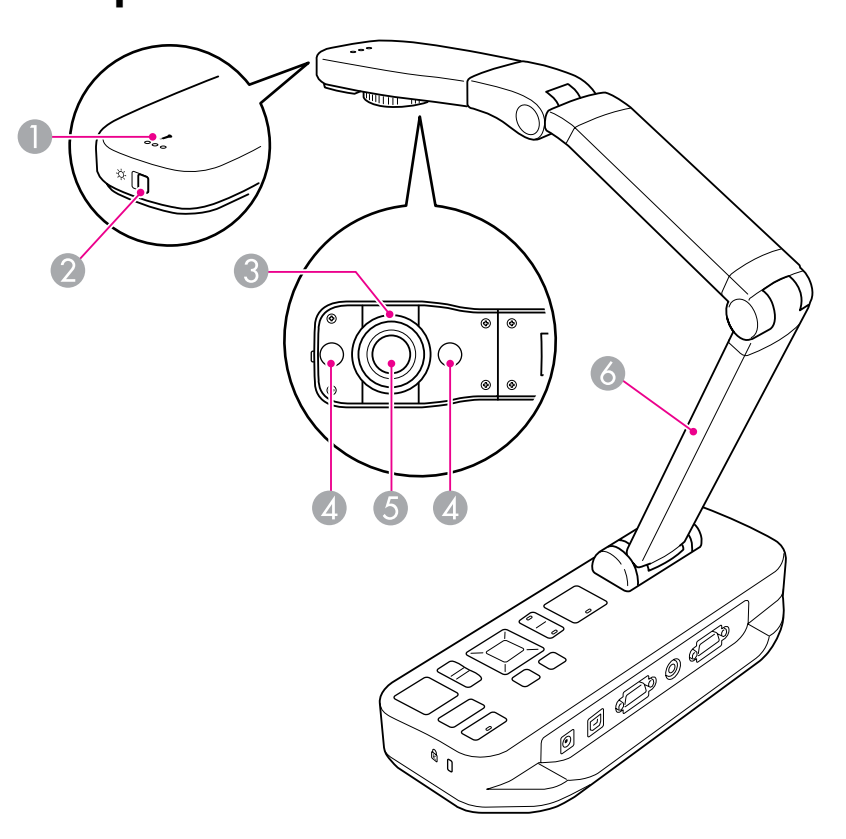

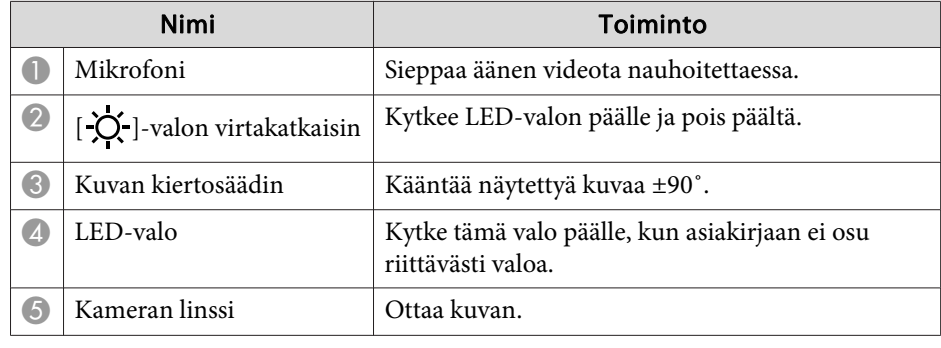

<span id="page-11-0"></span>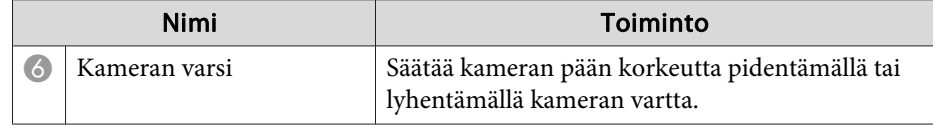

### **Jalusta**

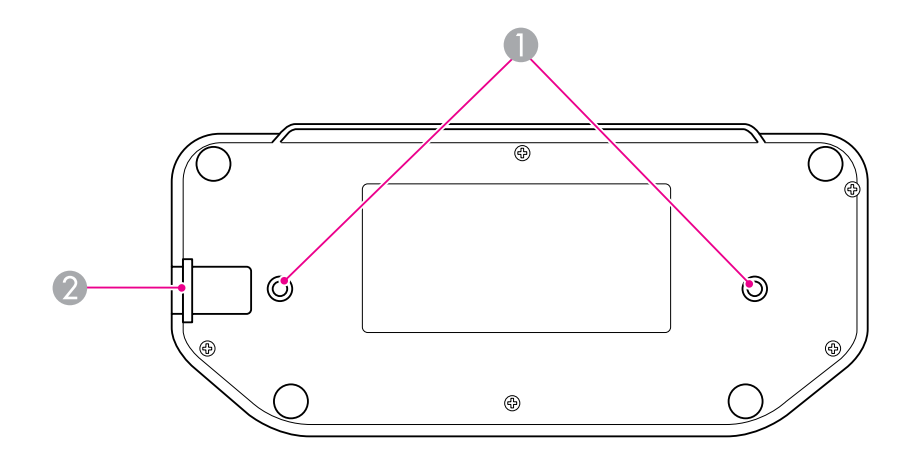

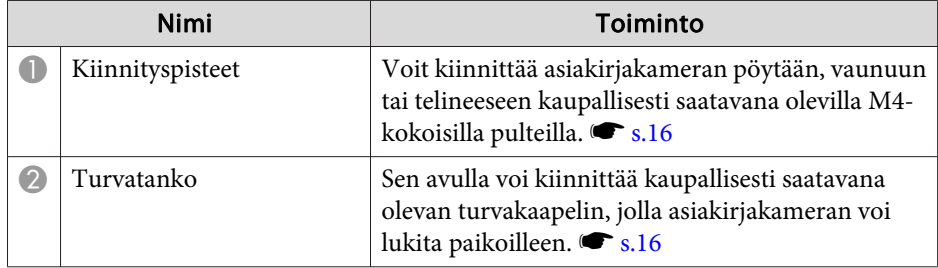

# <span id="page-12-0"></span>**Kaukosäädin**

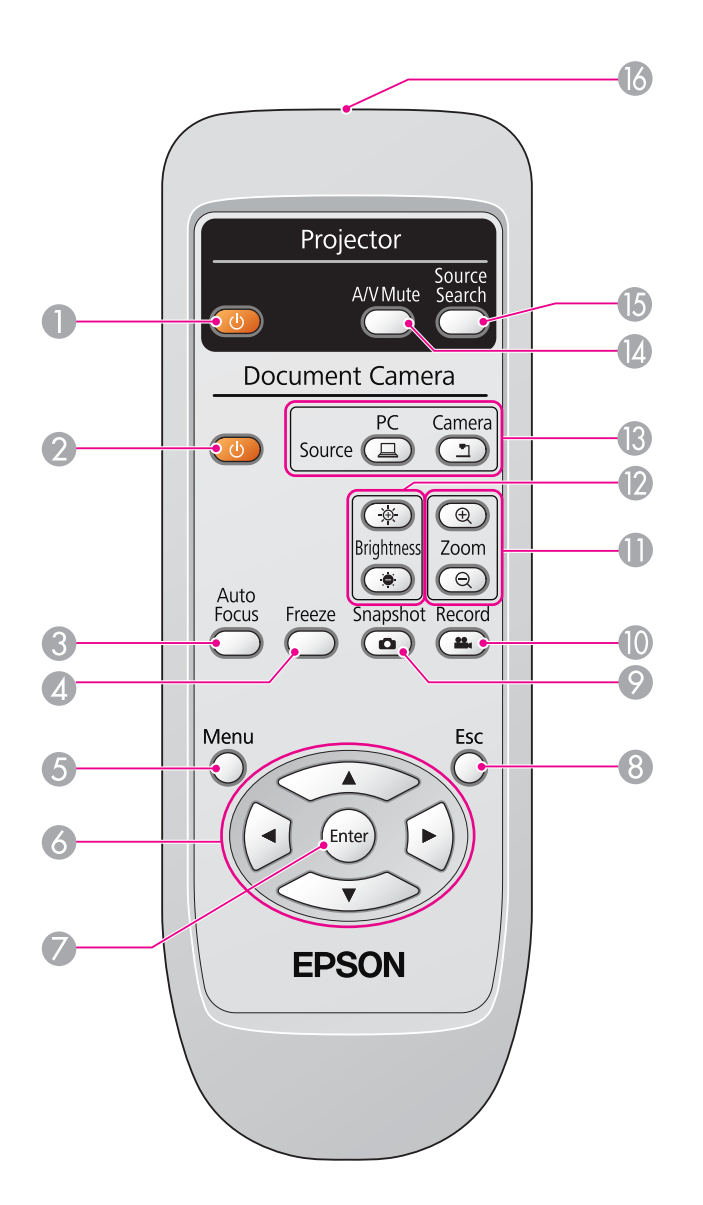

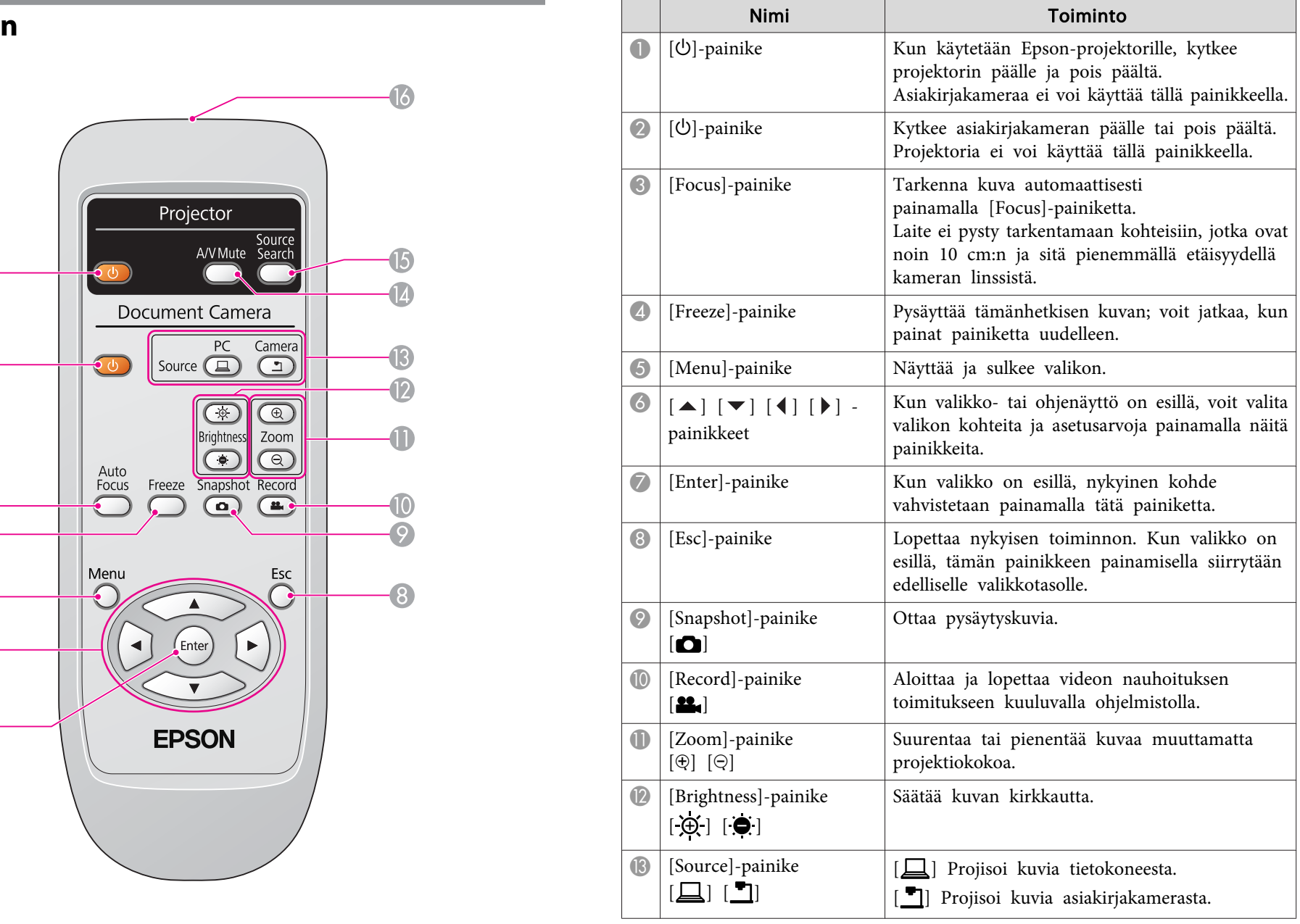

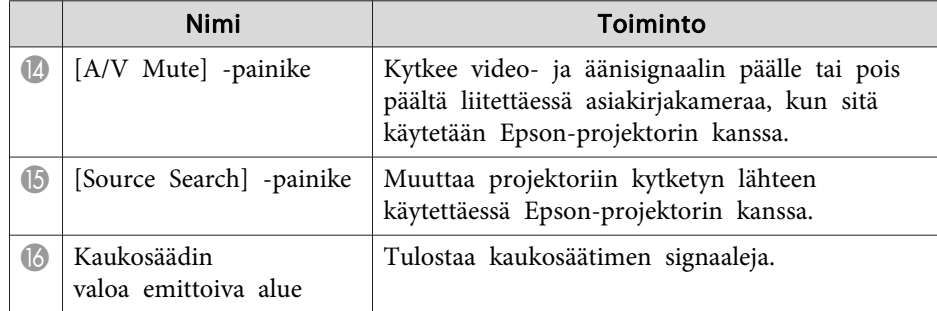

<span id="page-14-0"></span>Kun asiakirjakameraa ei käytetä, taita sen varsi kuvan mukaan. Sitä ei voi taittaa aivan litteäksi.

#### <u>A</u>  **Huom**

Älä yritä painaa vartta alas tai taittaa sitä taaksepäin, jolloin se saattaa vaurioitua.

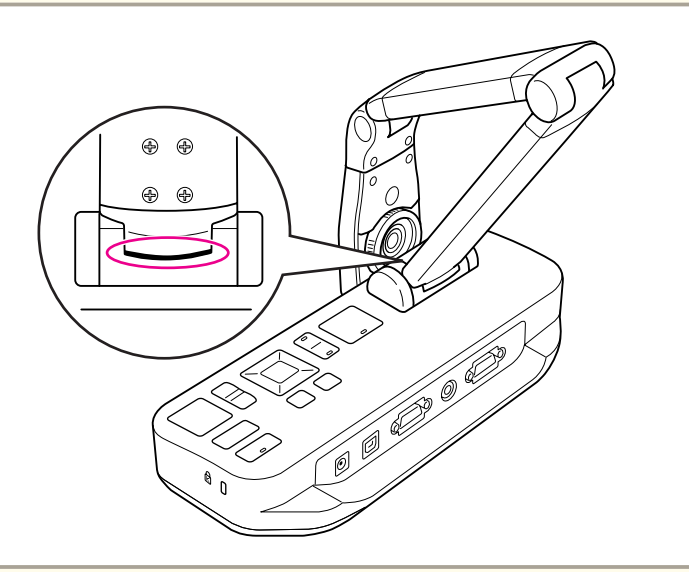

#### **Huomaa**

Kun näet mustan linjan kameran varren pohjassa, älä koskaan taita sitä enemmän. Jos näin tehdään, se saattaa vaurioitua.

# <span id="page-15-0"></span>**Asiakirjakameran suojaaminen <sup>16</sup>**

Voit turvata asiakirjakameran kiinnittämällä kaapelin turvatankoon, kuten alla olevassa kuvassa, tai asettamalla Kensington- varkauksien estokaapelin Kensington-turvaporttiin.

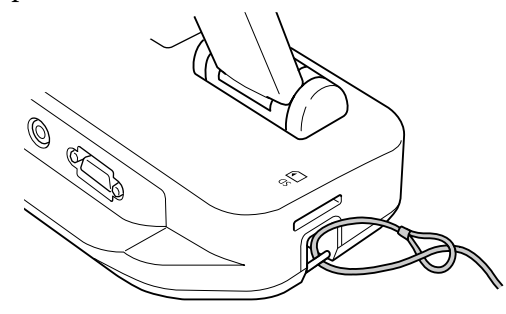

Voit lisäksi kiinnittää asiakirjakameran pöytään, vaunuun tai telineeseen alla kuvatuista kiinnityspisteistä. Käytä M4-kokoisia pultteja; voit kiertää ne asiakirjakameran koteloon maksimisyvyydelle <sup>9</sup> mm.

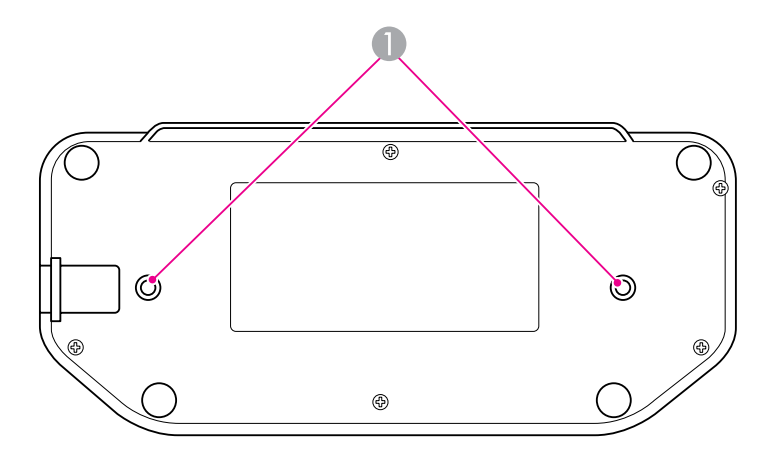

**A** Kiinnityspisteet

#### **Huomaa**

Kiristä pultit tiukasti, mutta älä kiristä niitä liikaa. Älä käytä liimoja.

# <span id="page-16-0"></span>**Perusasetus ja -käyttö**

Tee asiakirjakameran asetukset ja pidä esitys noudattamalla tämän osan ohjeita.

<span id="page-17-0"></span>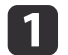

Kytke virta-adapteri kuvan mukaisesti. Kytke adapteri pistorasiaan.

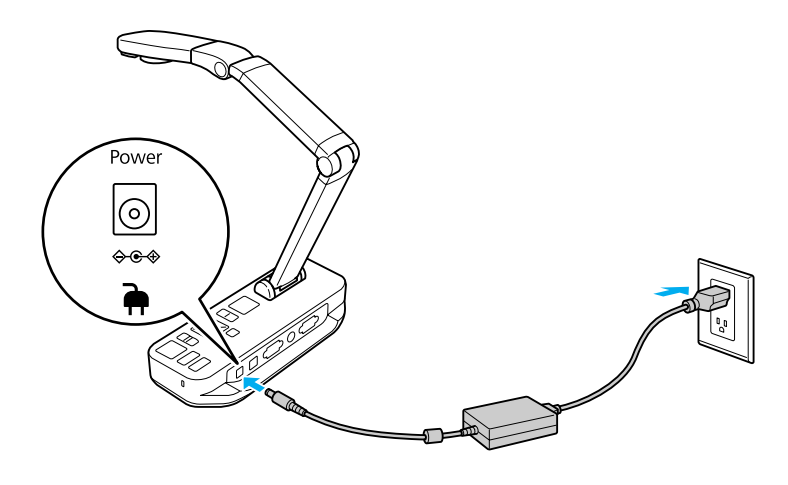

- **b**<br>2 Kytke asiakirjakamera päälle painamalla [t]-virtapainiketta. Kuluu noin <sup>10</sup> sekuntia, ennen kuin asiakirjakamera näyttää kuvan.
- $\boxed{3}$ 
	- Kytke projektori päälle.
- [4]
- Valitse projektorista asianmukaisen "lähde" (kuten tietokone tai video), riippuen siitä portista, johon kytkeydyit. Projektori saattaa käyttää lähteille eri nimiä.

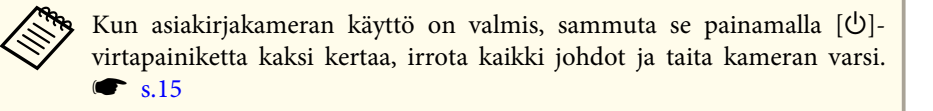

# <span id="page-18-0"></span>**Kytkeminen projektoriin <sup>19</sup>**

Voit kytkeä asiakirjakameran mihin tahansa projektoriin, jossa käytetään standardi-VGA- tai komposiittivideokaapelia, tai muuhun videolaitteistoon, kuten ulkoiseen monitoriin.

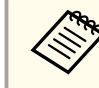

Voit käyttää asiakirjakameraa myös tietokoneen kanssa. *s* [s.20](#page-19-0)

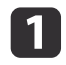

 Valitse käytettävän kaapelin tyyppi sen perusteella, mitä portteja käyttämässäsi projektorissa tai muussa videolaitteistossa on käytettävissä:

VGA-portti (tietokoneen monitorin tyylinen)

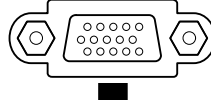

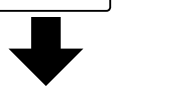

VGA-kaapeli (sisältyy toimitukseen) Komposiittivideokaapeli

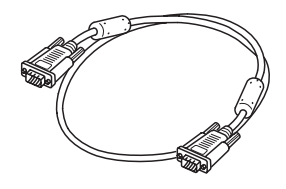

(keltainen "RCA"-tyyli)

Komposiittivideoportti

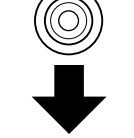

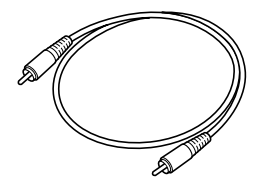

l 2

 Kytke asiakirjakamera jollakin alla esitetyistä tavoista: VGA-liitäntä

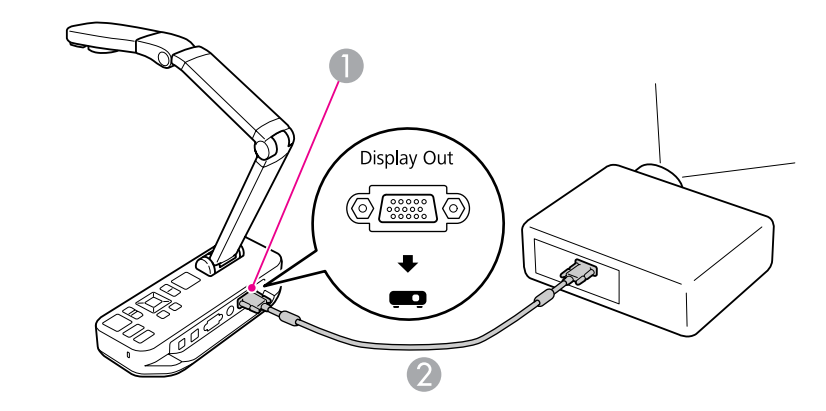

- A **Display Out** -portti
- <sup>2</sup> VGA-kaapeli

Komposiittivideoliitäntä

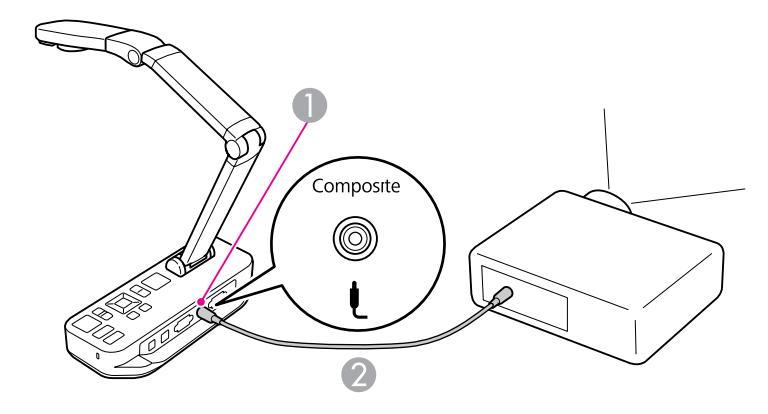

- A **Composite**-portti
- 2 Komposiittivideokaapeli

# <span id="page-19-0"></span>**Kytkeminen tietokoneeseen <sup>20</sup>**

Kun kytket asiakirjakameran tietokoneeseen, voit käyttää toimitukseen kuuluvaa ohjelmistoa pysäytyskuvien ja videon ottoon, muokkaukseen ja toistoon.  $\blacksquare$  [s.38](#page-37-0)

Kun kytket sen tietokoneeseen, voit esittää myös PowerPoint-dioja ja muita sovelluksia. Voit siirtyä takaisin live-kamerakuvaan milloin tahansa.

Tietokoneeseen kytkentätapa riippuu siitä ohjelmistosta, jota suunnittelet käyttää:

- Jos käytät toimitukseen kuuluvaa ohjelmistoa, katso alla oleva "Kytke käyttääksesi asiakirjakameraohjelmistoa".
- Jos et suunnittele tämän ohjelmiston käyttöä tai sitä ei ole asennettu tietokoneeseen, katso "Kytke käyttämättä [asiakirjakameraohjelmistoa"](#page-20-0) [s.21](#page-20-0).

# **Kytke käyttääksesi asiakirjakameraohjelmistoa**

Tällä kytkentämenetelmällä voit käyttää toimitukseen kuuluvaa ohjelmistoa sekä näyttää PowerPoint-dioja tai kuvia tietokoneen jostakin muusta sovelluksesta. Varmista, että ohjelmisto on jo asennettu.  $\bullet$  [s.39](#page-38-0)

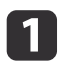

Kytke asiakirjakamera tietokoneeseen USB-kaapelilla kuvan. mukaan.

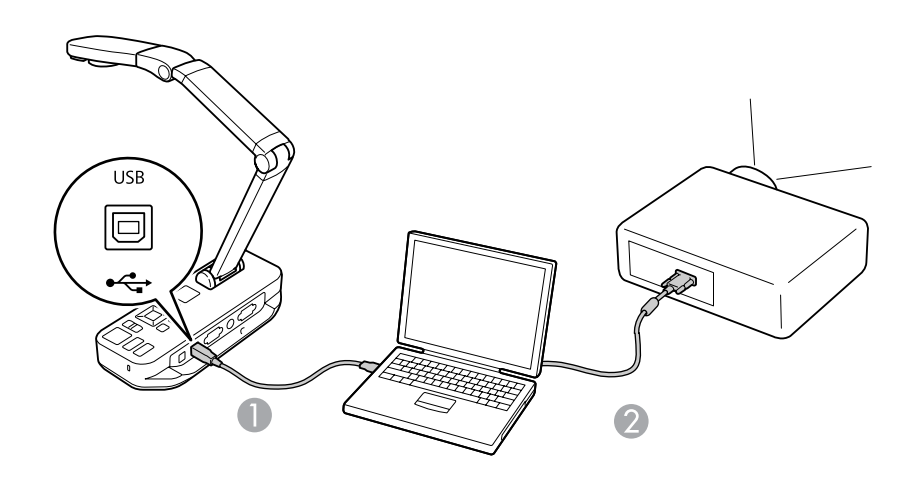

USB-kaapeli

VGA-kaapeli

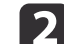

Kytke tietokone projektoriin käyttämällä VGA-kaapelia.

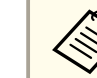

aKytkeminen komposiittivideon kautta on myös mahdollista, mutta useimmissa tietokoneissa ei ole tämäntyyppistä porttia.

13

Käytä asiakirjakameran ohjelmistoa noudattamalla ohjeita sivulla [s.40](#page-39-0).

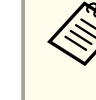

aJos kuva ei tule esiin näyttöön, asiakirjakameran **USB Mode** voidaan asettaa tilaan **Mass Storage**; katso asetuksen muutosohjeet kohdasta [s.50](#page-49-0). Jos kytkit kannettavan tietokoneen, tarkista sen asetukset kohdasta [s.50](#page-49-0).

### <span id="page-20-0"></span>**Kytkeminen tietokoneeseen <sup>21</sup>**

### **Kytke käyttämättä asiakirjakameraohjelmistoa**

Tällä kytkentämenetelmällä voit näyttää PowerPoint-dioja tai kuvia tietokoneen jostakin muusta sovelluksesta, mutta et voi käyttää toimitukseen kuuluvaa ohjelmistoa.

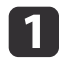

Jos käytät pöytätietokonetta, irrota monitori tietokoneesta.

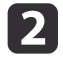

Kytke VGA-kaapeli tietokoneen monitori-ulos-portista asiakirjakameran **Computer In** -porttiin.

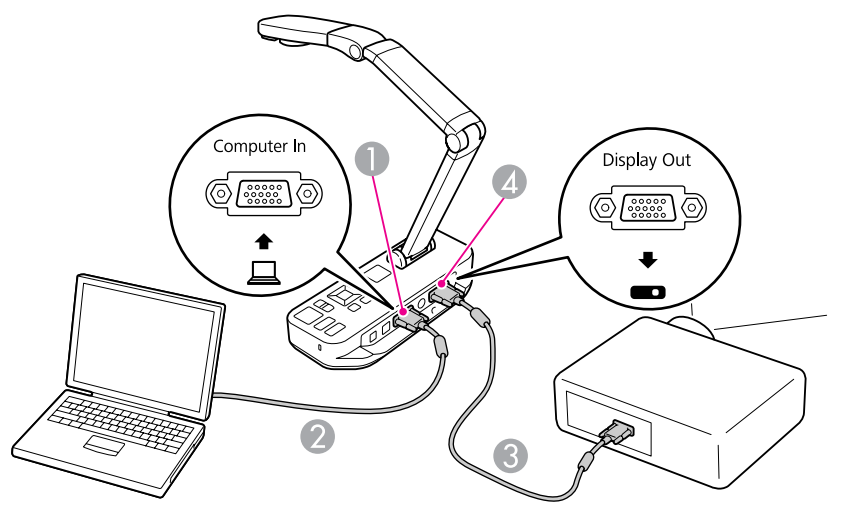

- **Computer In -portti**
- 2 VGA-kaapeli
- **G** VGA-kaapeli
- **4** Display Out -portti

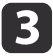

Kytke toinen VGA-kaapeli asiakirjakameran **Display Out** -portista projektoriin.

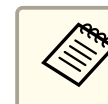

aEt voi käyttää **Composite**-porttia tietokoneen kuvan esitykseen tässä kokoonpanossa.

Jos kytkit kannettavan tietokoneen, mutta kuvaa ei näy näytössä, tarkista asetukset. *[s.50](#page-49-0)* 

<span id="page-21-0"></span>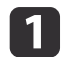

 $\overline{\mathbf{2}}$ 

Nosta kameran varsi. Asemoi kameran pää näyttöalueen päälle.

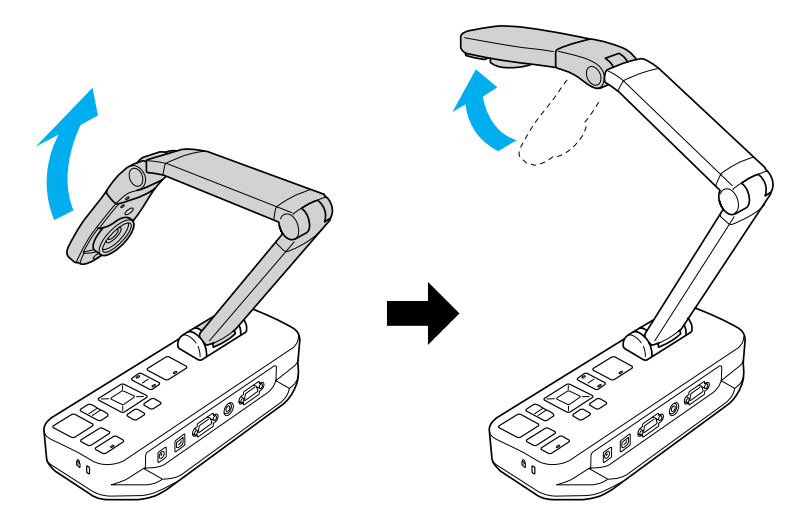

Aseta asiakirja pöydälle kameran pään alapuolelle.

aVoit kohdistaa nopeasti letter- tai A4-kokoisen paperin asiakirjakameran reunoissa sijaitsevien ohjainten avulla.

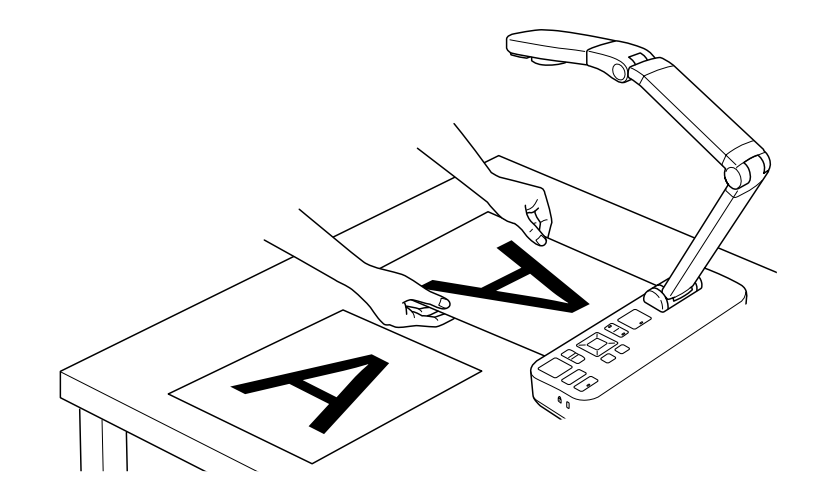

 $\overline{\mathbf{3}}$ 

Valaise asiakirja työntämällä valokatkaisinta.

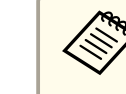

Voit säätää tarvittaessa kuvan kirkkautta käyttämällä<br>asiakirjakameran tai kaukosäätimen painikkeita  $[\mathcal{\tilde{D}}]$  tai  $[\mathcal{\tilde{D}}]$ .

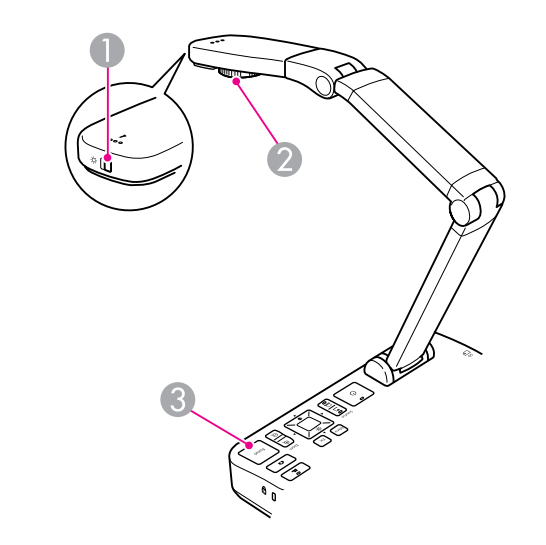

- A Valon virtakatkaisin
- <sup>2</sup> Kuvan kiertosäädin
- C [Focus]-painike

| 4

 $\overline{\mathbf{5}}$ 

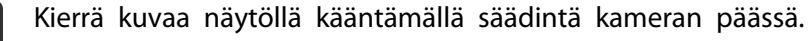

aJos haluat, voit kääntää ylösalaisin olevan kuvan painamalla [Menu]-painiketta ja valitsemalla **Image** > **Image Rotation** > **<sup>180</sup> degrees**.

Paina asiakirjakameran [Focus]-painiketta tai kaukosäätimen [Auto Focus] -painiketta. Asiakirja tarkentuu automaattisesti.

<span id="page-22-0"></span>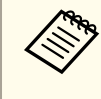

aJos haluat tarkentaa vaikeasti tarkennettavia kohteita, paina [Menu]-painiketta ja valitse **Image** > **Focus**. Säädä tarkennusta käyttämällä [4]- ja [ $\blacktriangleright$ ] -nuolipainikkeita.

l 6

Lähennä kuvan osaan painamalla asiakirjakameran tai<br>kaukosäätimen [Zoom] - [⊕]-painiketta. Loitonna kuvaa painamalla [Zoom] - [Q]-painiketta.

### **Kuvan pysäyttäminen**

Pysäytä kuva painamalla [n]-painiketta ja vapauttamalla se. (Jos painat ja pidät painiketta painettuna, kuva tallentuu sisäiseen muistiin.  $\bullet$  [s.32](#page-31-0))

Kuvan pysäyttämisen jälkeen voit poistaa asiakirjan ja jättää samalla sen kuvan näyttöön. Aseta seuraava asiakirja kameran linssin alle ja paina painiketta uudelleen; esitys jatkuu keskeytyksettä.

### **Pienten kohteiden näyttö läheltä**

Kun haluat esittää pienen kohteen, laske kameran vartta. Voit asettaa linssin noin <sup>10</sup> cm:n etäisyydelle kohteesta.

Jos haluat suurentaa kohdetta edelleen, paina asiakirjakameran tai kaukosäätimen [Zoom] - [⊕]-painiketta. Loitonna kuvaa painamalla [Zoom] - [ $\bigcirc$ ]-painiketta.

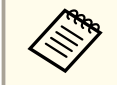

aVoit zoomata digitaalisesti 10-kertaisesti, häviöttömällä suurennuksella 2-kertaisesti.

Jos haluat esittää kuvia kuten mikroskoopilla, käytä toimitukseen kuuluvaa mikroskooppiadapteria.

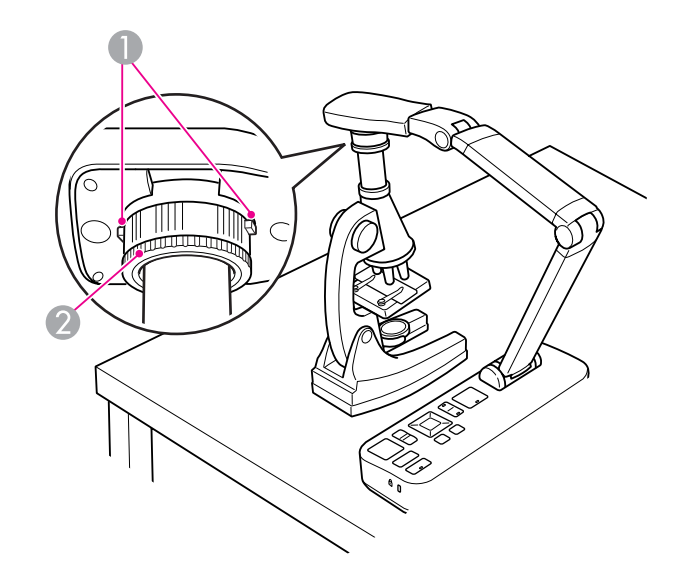

- Painikkeet
- 2 Adapterirengas
- $\blacksquare$ Kiinnitä mikroskooppiadapteri kuvan kiertosäätimeen. Paina painikkeita ja työnnä adapteri sisään.
- 2 Aseta kameran pää, jossa on adapteri, suoraan mikroskoopin linssin <sup>y</sup>läpuolelle. Sovita adapteri okulaarin halkaisijaan vetämällä adapterirengasta ulos. Se pitenee noin 5 mm.
- **B**  Paina [Menu]-painiketta ja valitse **Image** > **Microscope** > **On**. Tämä optimoi kirkkauden, kontrastin ja muut kuva-asetukset mikroskooppikäyttöä varten.

<span id="page-23-0"></span>Voit käyttää asiakirjakameraa luennon tai esityksen näyttämiseen huoneen edessä tai kuvien ottamiseen tussitaulusta tai liitutaulusta. Jos asiakirjakamera on kytketty tietokoneeseen, jossa on USB-kaapeli, voit tehdä live-esityksestä audio-/videonauhoituksen. s [s.38](#page-37-0)

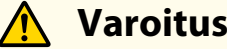

Sammuta valo, kun kamera tähtää henkilöön. Vältä katsomasta suoraan valoon. Kirkas valo voi vaurioittaa silmiä.

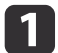

Käännä kameran päätä siten, että se osoittaa huoneen etuosaan.

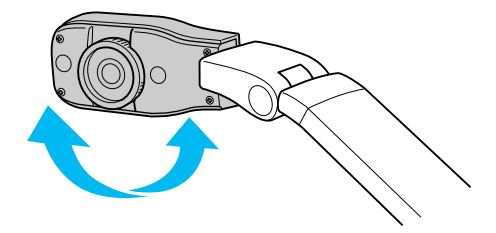

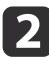

Suuntaa kuvaa näytöllä kääntämällä säädintä kameran päässä.

 $\boxed{3}$ Paina [Focus]-painiketta. Kuva tarkennetaan automaattisesti. <span id="page-24-0"></span>Jos olet kytkenyt tietokoneen (· [s.20](#page-19-0)), voit näyttää PowerPoint-dioja tai kuvia mistä tahansa tietokoneesi sovelluksesta. Voit vaihtaa kätevästi edestakaisin tietokoneen sovelluksen ja live-kamerakuvan välillä.

• Jos olet kytkenyt tietokoneen USB-kaapelilla (<sup>\*</sup> [s.20](#page-19-0)), voit käyttää asiakirjakameran ohjelmistoa otettujen kuvien ja videoiden näyttämiseen tai käyttää muuta haluamaasi sovellusta. Jos halutaan näyttää livekamerakuva, vamista, että olet valinnut **Capture**-tilan

asiakirjakameran ohjelmistosta.  $\bullet$  [s.40](#page-39-0) Kun kytkeydyt USB-kaapelilla, et voi vaihtaa tietokoneen kuvaan, jos painat  $[\Box]$ -painiketta.

• Jos olet kytkenyt tietokoneen VGA-kaapelilla ( $\bullet$  [s.21](#page-20-0)), käytä asiakirjakameran [Source]-painikkeita kuvan vaihtamiseen tietokoneen ja live-kamerakuvan välillä:

Kun haluat näyttää tietokoneen kuvan (kuten PowerPoint-esitys), paina asiakirjakameran tai kaukosäätimen [Source] -  $[\Box]$  -painiketta.

Siirry takaisin live-kamerakuvaan painamalla [Source] - [1] -painiketta.

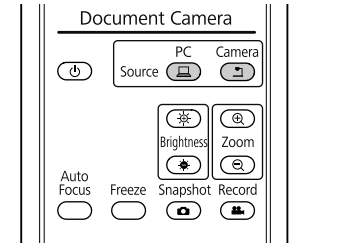

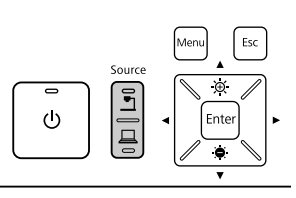

# <span id="page-25-0"></span>**Kuvan säädöt ja tehosteet**

Asiakirjakamerassa on suuri valikoima kuvan säätöjä ja tehosteita, kuten kuvan pysäytys, jaettu ruutu, mustavalkoinen ja kyky esittää negatiivinen filmi todellisissa väreissä.

<span id="page-26-0"></span>Näytä näyttövalikko painamalla asiakirjakameran tai kaukosäätimen [Menu]-painiketta.

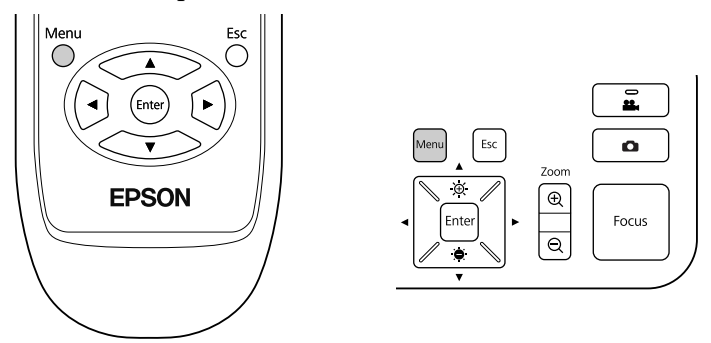

Näet tämän näytön:

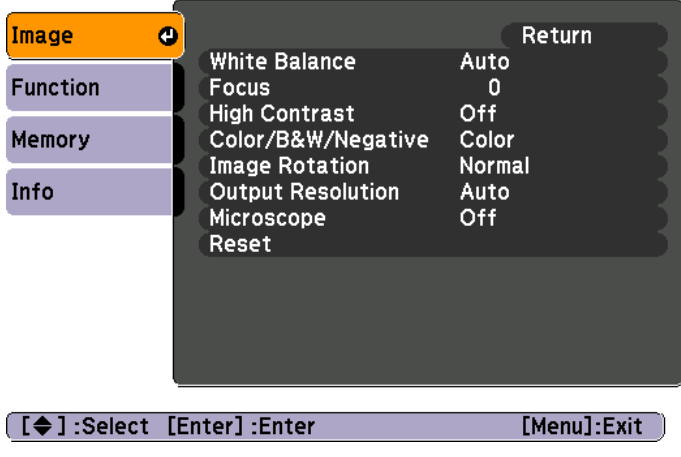

Siirry valikossa ja säädä asetuksia käyttämällä  $[\triangle] [\blacktriangledown] [\blacktriangle] [\blacktriangleright]$ nuolipainikkeita. Valitse asetus painamalla [Enter]. Kun olet tehnyt asetukset valmiiksi, sulje valikko ja tallenna asetukset painamalla [Menu] tai [Esc]-painiketta.

## **Kuvan säätöjen tekeminen**

Kuvan perussäätöjä, kuten tarkennus, zoomaus ja kirkkaus, käsitellään kohdassa ["Asiakirjan tai muiden materiaalien näyttäminen" s.22](#page-21-0). Voit tehdä näitä lisäsäätöjä painamalla [Menu]-painiketta avataksesi **Image**-valikon:

#### • **White Balance**

Säätää kuvan väriä esityshuoneen valaistuksen perusteella. Valitse seuraavista asetuksista **Auto** (säätääksesi kuvaa automaattisesti), **Fluorescent** (vähentääksesi sinisiä sävyjä) tai **Incandescent** (vähentääksesi keltaisia sävyjä).

• **Focus**

Voit säätää tarkennusta manuaalisesti, jos automaattinen tarkennus ei tuota tarpeeksi tarkkaa kuvaa.

• **High Contrast**

Kasvata himmeän tai pienikontrastisen kuvan näkyvyyttä valitsemalla **On**.

• **Color/B&W/Negative**

Esittää kuvan värillisenä tai mustavalkoisena. Jos haluat esittää valokuvan negatiivin todellisissa väreissä, valitse **Negative**.

• **Image Rotation**

Voit kiertää ylösalaisin käännetyn kuvan. Voit käyttää myös kuvan kiertosäädintä kameran päässä. <br/> [s.22](#page-21-0)

• **Output Resolution**

Voit säätää manuaalisesti **XGA**, **WXGA** tai **SXGA**, kun projektorin formaattia ei voi tunnistaa automaattisesti. Käytä tätä, jos näet näytössä mustia palkkeja tai kuva on venynyt.

• **Microscope**

Optimoi kirkkauden, kontrastin ja muut asetukset, kun käytetään mikroskoopin kanssa.  $\bullet$  [s.23](#page-22-0)

• **Reset**

Voit palauttaa kuva-asetukset niiden tavallisiin (oletus-) arvoihin.

<span id="page-27-0"></span>Jos olet tallentanut kuvia asiakirjakameran sisäiseen muistiin tai SD-kortille ( $\bullet$  [s.31](#page-30-0)), voit esittää kaksi kuvaa samanaikaisesti. Voit esimerkiksi esittää live-kamerakuvan rinnakkain sisäisestä muistista valitun kuvan kanssa.

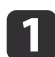

Paina [Menu]-painiketta ja valitse **Function** > **Split Screen**.

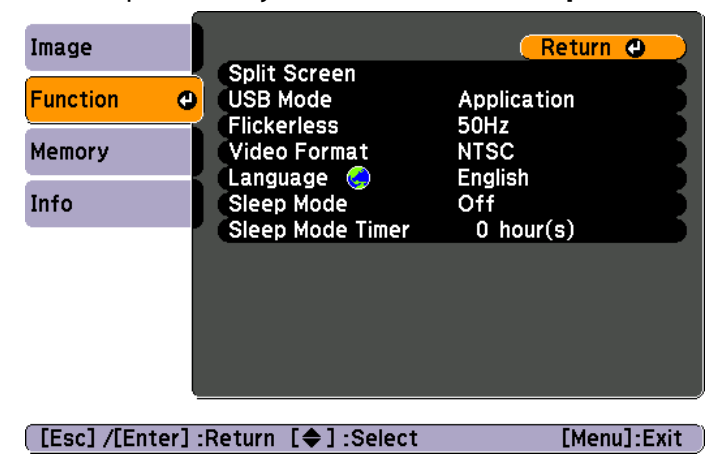

Näet tämän asetusnäytön, jossa vasen kuva on korostettu:

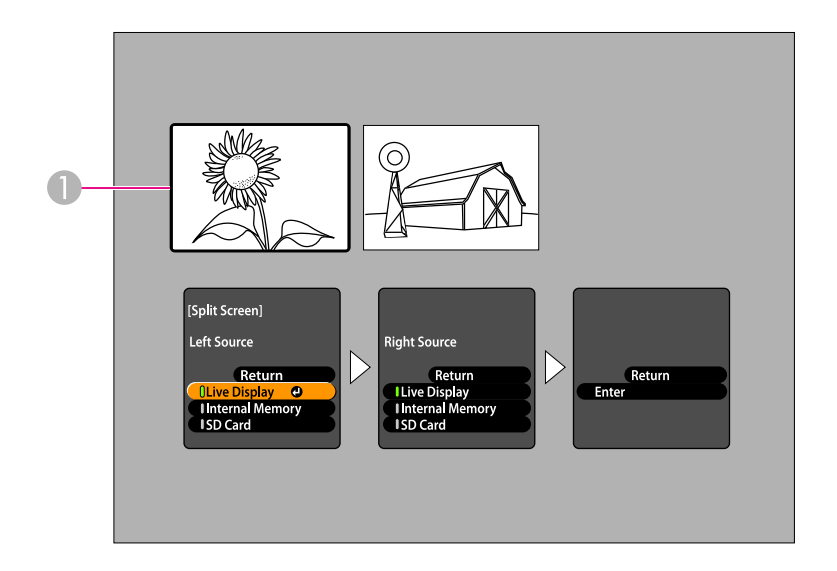

- A Korostettu kuva
- Valitse korostetun kuvan lähde käyttämällä [ $\blacktriangle$ ] ja [ $\blacktriangledown$ ] nuolipainikkeita. Voit valita näistä lähteistä:
- **Live Display** ja näytä kameran kuva
- **Internal Memory** ja näytä sisäiseen muistiin tallennettu kuva
- **SD Card** ja näytä SD-kortille tallennettu kuva, jos kortti on käytössä

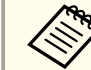

SD-kortille tallennettujen kuvien on oltava oikeassa muodossa, jotta ne voidaan lukea.  $\bullet$  [s.50](#page-49-0)

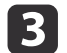

 $\overline{\mathbf{2}}$ 

Vahvista valinta painamalla [Enter]-painiketta.

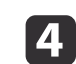

Jos valitset lähteeksi **Internal Memory** tai **SD Card**, näet näytön, jonka avulla voit valita käytetyn kuvan:

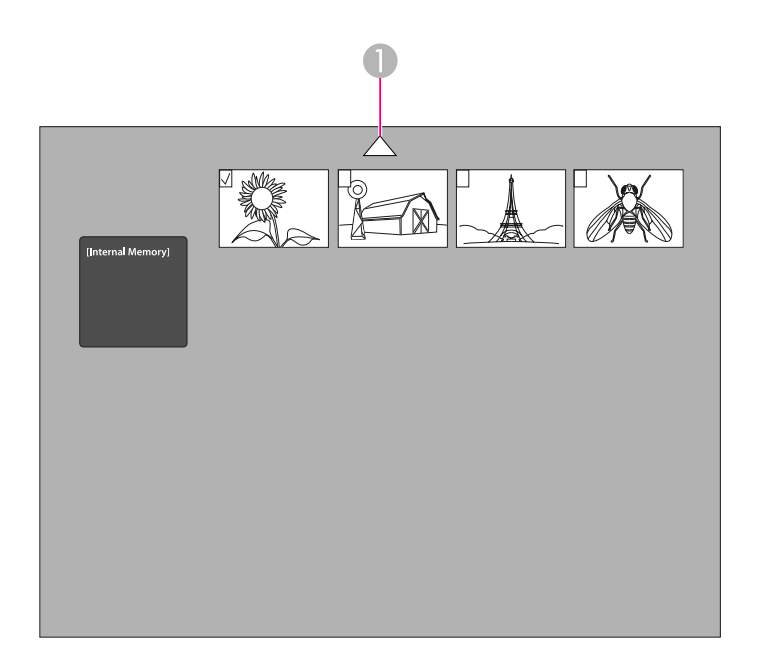

A Korosta nuoli ja katso lisää kuvia painamalla [Enter]

Korosta kuva, jonka haluat näyttää, käyttämällä  $[\triangle] [\blacktriangledown] [\blacklozenge]$ nuolipainikkeita ja valitse se painamalla [Enter]. (Voit poistaa sen valinnan painamalla [Enter] uudelleen.) Valittuun kuvaan lisätään valintamerkki.

Viimeistele jaetun ruudun asetus valitsemalla **Return**.

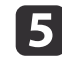

Korosta oikea kuva painamalla  $[\rbrace$ ].

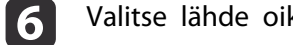

Valitse lähde oikealle puolelle toistamalla vaiheet <sup>2</sup> - 4.

aEt voi esittää live-kamerakuvaa ruudun molemmissa puoliskoissa.

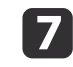

Kun olet asettanut ruudun molemmat puoliskot valmiiksi, paina<br>[  $\blacktriangleright$  ] ja paina sitten [Enter]. Valitut kuvat näkyvät ruudulla rinnakkain.

**head** 

Poistut jaetun ruudun tilasta painamalla [Menu] tai [Esc].

<span id="page-29-0"></span>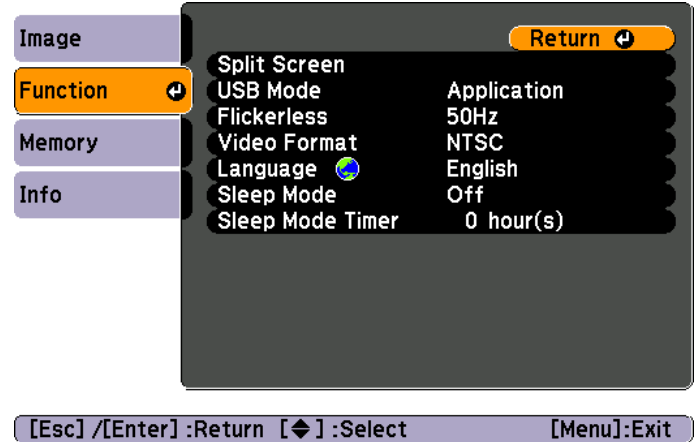

Paina [Menu]-painiketta ja muuta seuraavia kameran asetuksia valitsemalla **Function**-valikko:

#### • **USB Mode**

Muuttaa sen, kuinka asiakirjakamera toimii, kun se kytketään USBkaapelilla. Kun haluat ottaa ja näyttää kuvia käyttämällä asiakirjakamerasovellusta, valitse **Application**. Kun haluat katsella asiakirjakameran sisäisessä muistissa tai tietokoneeseen asetetulla SD**kortilla** olevia kuvia, valitse **Mass Storage**. **F** [s.35](#page-34-0)

#### • **Flickerless**

Poistaa kuvan värähtelyn, kun pidetään esityksiä alueilla, joilla on erilainen sähköjärjestelmä (käytetään <sup>50</sup> tai <sup>60</sup> Hz).

• **Video Format**

Valitse **NTSC** tai **PAL** projektorin käyttämän videoformaatin mukaan.

#### • **Language**

Muuttaa näyttövalikon kielen.

#### • **Sleep Mode**/**Sleep Mode Timer**

Oletusarvoisesti lepotila kytkee asiakirjakameran pois päältä, kun sitä ei ole käytetty kahteen tuntiin. Voit kytkeä lepotilan pois päältä tai muuttaa sen ajanjakson, jonka jälkeen kamera sammuu (1 - <sup>6</sup> tuntia). Näiden asetusten lisäksi voit tarkistaa myös kameran sisäisessä muistissa jäljellä olevan tallennustilan käyttämällä **Info**-valikkoa. **Info**-valikko ilmoittaa myös kameran laiteohjelmiston version.

Paina [Menu]-painiketta ja valitse **Info**. Näet tämän näytön:

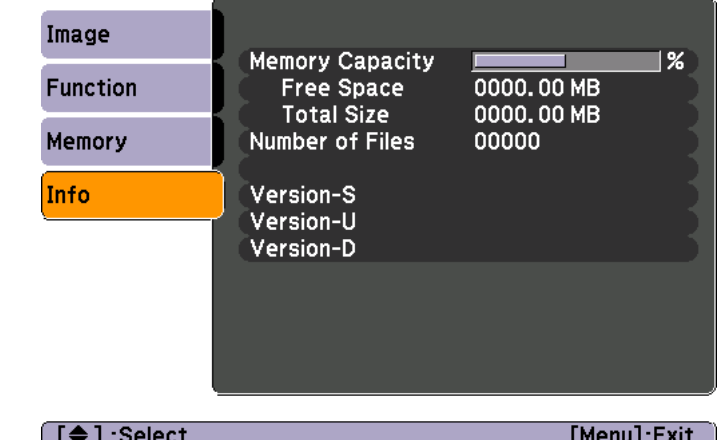

# <span id="page-30-0"></span>**Kuvien tallennus ja diaesityksen näyttäminen**

Voit esittää otetut kuvat diaesityksenä. Kuvat tallennetaan asiakirjakameran sisäiseen muistiin. Voit tallentaa jopa <sup>4000</sup> kuvaa (niiden sisällön mukaan), ja voit valita sitten vain ne, joita haluat tarkastella. Voit myös viedä otetut kuvat SD-kortille tai tarkastella niitä kytketystä tietokoneesta.

Et voi tallentaa videoita asiakirjakameraan. Nauhoita videoita noudattamalla kohdan [s.38](#page-37-0) ohjeita.

# <span id="page-31-0"></span>**Kuvien tallennus sisäiseen muistiin**

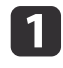

Näytä live-kamerakuva, jonka haluat tallentaa. Säädä tarvittavat asetukset.

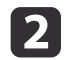

Ota kuva painamalla [**n]**-painiketta. Paina ja vapauta, kun käytät kaukosäädintä. Paina ja pidä painettuna, kun käytät ohjauspaneelia.

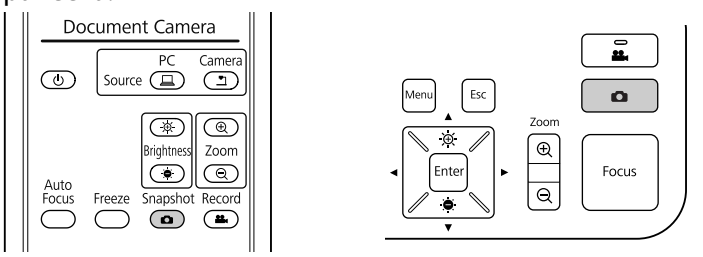

Näet ruudun oikeassa yläreunassa kuvakkeen **ol**. Kuva tallennetaan sisäiseen muistiin.

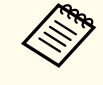

Kun käytät ohjauspaneelia, jos painat ja vapautat painikkeen<br>pitämättä sitä painettuna, kuva pysähtyy ruudulle sen sijaan, että se tallentuisi muistiin.

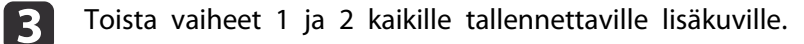

# <span id="page-32-0"></span>**Kuvien vienti muistikortille**

Voit siirtää otetut kuvat asiakirjakameran sisäisestä muistista SD-kortille. Voit esittää diaesityksen käyttämällä kortilla olevia kuvia. *[s.37](#page-36-0)* 

Kun asetat SD-kortin, voit tallentaa kuvia vain SD-kortille.

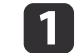

Aseta SD-kortti otsikkopuoli <sup>y</sup>löspäin.

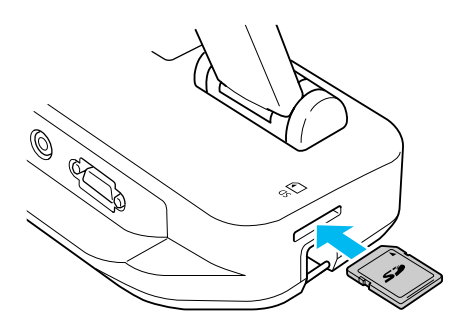

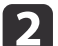

Paina [Menu]-painiketta ja valitse **Memory** > **Internal Memory**.

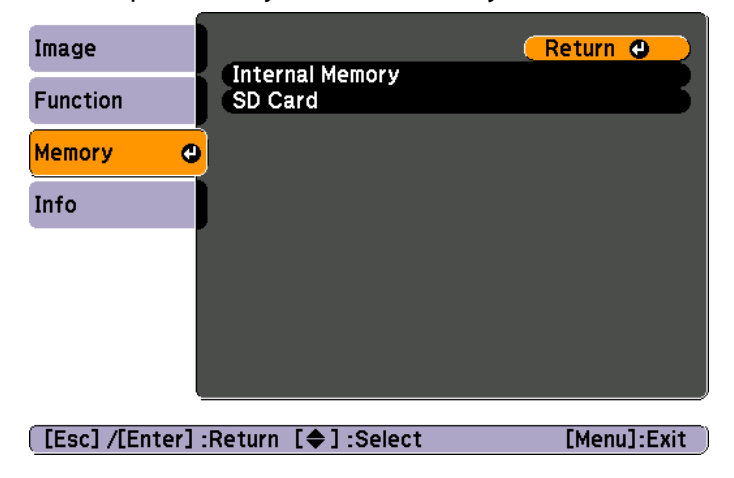

Näet tämän ruudun, jossa näkyvät sisäiseen muistiin tallennetut kuvat:

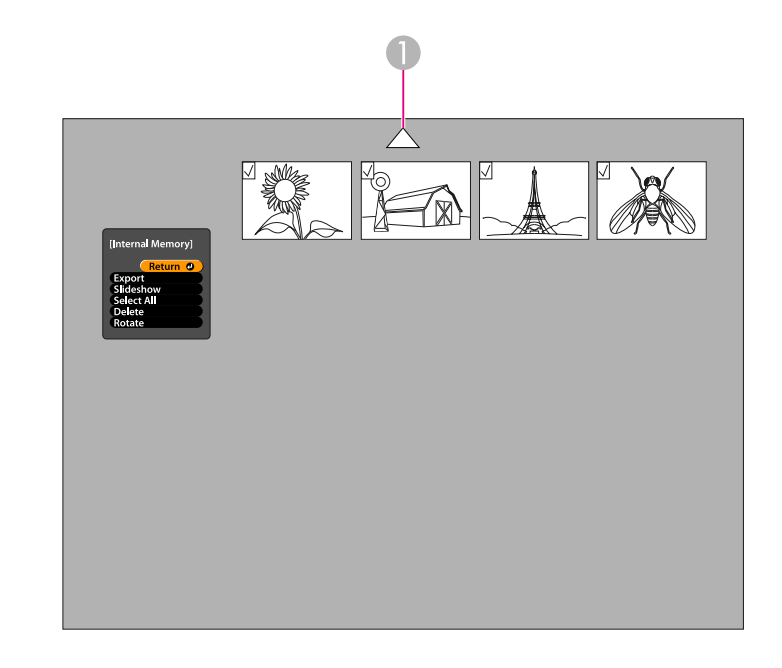

- A Korosta nuoli ja katso lisää kuvia painamalla [Enter]
- Korosta kukin kuva, jonka haluat viedä, käyttämällä<br>[ $\blacktriangle$ ] [ $\blacktriangledown$ ] [ $\blacktriangle$ ] [ $\blacktriangleright$ ] nuolipainikkeita, ja valitse se painamalla [Enter]. (Voit poistaa sen valinnan painamalla [Enter] uudelleen.) Kuhunkin valittuun kuvaan lisätään valintamerkki.

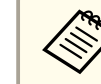

aLisää valintamerkit kaikkiin kuviin valitsemalla **Select All**. Poista kaikki valintamerkit valitsemalla **Select All** uudelleen.

d

13

Valitse **Export** ja paina [Enter]. Kopioi kuvat SD-kortille painamalla vahvistusnäytössä [Enter] uudelleen.

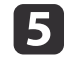

Kun kuvat on kopioitu, esiin tulee ruutu, joka näyttää kortille tallennetut kuvat. Tee jokin seuraavista toimista:

- Jos haluat jättää SD-kortin asiakirjakameraan, sulje SD-kortin näyttö painamalla [Menu] tai [Esc].
- Jos haluat poistaa SD-kortin, paina korttia sisään ja vedä se sitten ulos suoraan korttipaikasta. SD-kortin näyttö sulkeutuu automaattisesti.

# <span id="page-34-0"></span>**Tiedostojen tarkastelu ja hallinta tietokoneesta <sup>35</sup>**

Kun käytät tietokonetta USB-kaapelin kautta, pääset käyttämään tiedostoja, jotka on tallennettu kameran sisäiseen muistiin tai asetetulle SD-kortille. Ennen kuin voit käyttää tämäntyyppistä asiakirjakameraa, sen **USB**-portin toiminta on muutettava alla kuvatulla tavalla.

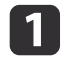

- Kytke asiakirjakamera projektoriin VGA- tai komposiittivideokaapelilla.  $\bullet$  [s.19](#page-18-0)
- $\overline{\mathbf{2}}$
- Kytke asiakirjakamera ja projektori päälle.
- $\boxed{3}$ Paina [Menu]-painiketta ja valitse **Function** > **USB Mode**. Muuta asetuksiksi **Mass Storage**.
- |4 Irrota projektori asiakirjakamerasta.

### **Huom**

Jos jätät projektorin kytketyksi, tiedostojen kopioinnissa tai siirrossa saattaa esiintyä ongelmia.

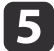

Kytke nyt asiakirjakamera tietokoneeseen USB-kaapelilla.

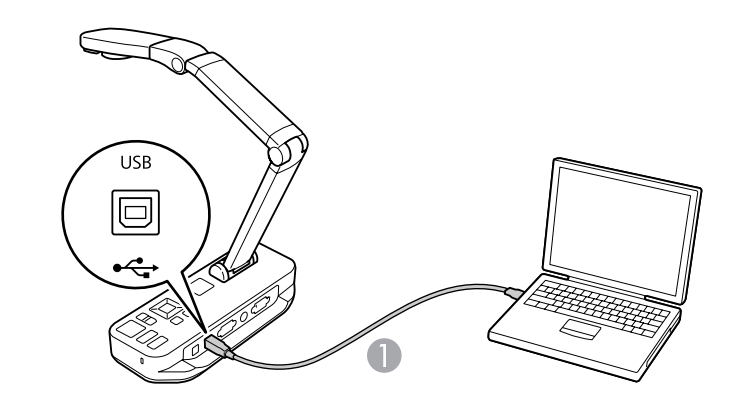

**A** USB-kaapeli

Asiakirjakameran sisäinen muisti näkyy tietokoneessa ulkoisena levyasemana.

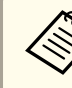

aAsiakirjakameralla ei ole sisäistä kelloa. Sen vuoksi kun tarkastelet tiedostoja tietokoneessasi, niissä ei näy tiedostojen todellista luontiajankohtaa.

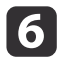

Tarkastele tiedostoja tai kopioi, siirrä tai poista niitä tietokoneessasi.

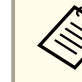

aJos kopioit kuvia tietokoneestasi asiakirjakameraan tai SD- kortille, niiden on oltava asianmukaisessa muodossa, jotta niitä voi lukea. **s** [s.50](#page-49-0)

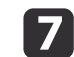

Kun olet valmis, irrota tietokoneen kytkentä.

# **Huom**

Ennen kuin irrotat USB-kaapelin, varmista, että tiedostojen kopiointi on valmis. Muuten ne saattavat vaurioitua.

Kytke projektori uudelleen.

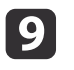

 $\boxed{3}$ 

Paina [Menu]-painiketta ja valitse **Function** > **USB Mode**. Muuta asetukseksi uudelleen **Application**.

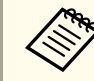

ande Jos et muuta asetusta takaisin, et pysty näkemään live-<br>kamerakuvaa, kun käytät asiakirjakameran ohjelmistoa. Jos et aio käyttää ohjelmistoa, asetuksen muutos takaisin ei ole tarpeen.

<span id="page-36-0"></span>Kun olet tallentanut kuvia asiakirjakameran sisäiseen muistiin tai SDkortille, voit esittää diaesityksen.

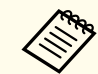

aAsiakirjakameralla otettujen kuvien lisäksi voit näyttää valokuvia, jotka on kuvattu digitaalikameralla, asettamalla sen SD-kortin. Voit esittää myös kuvia, jotka on kopioitu asiakirjakameraan tai SD-kortille tietokoneestasi ( $\bullet$  [s.35](#page-34-0)), mutta niiden on oltava asianmukaisessa muodossa.  $\bullet$  [s.50](#page-49-0)

 $\blacksquare$ 

 $\boxed{2}$ 

Paina [Menu]-painiketta ja valitse **Memory**.

 Valitse **Internal Memory** (tarkastellaksesi sisäisessä muistissa olevia kuvia) tai **SD Card** (tarkastellaksesi kuvia SD-kortilla, jos se on käytössä).

Näet seuraavanlaisen näytön:

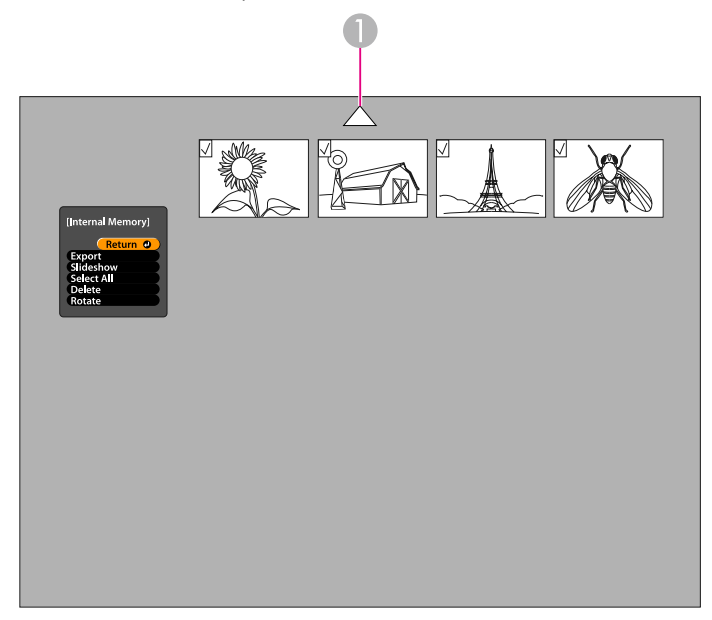

A Korosta nuoli ja katso lisää kuvia painamalla [Enter]

**B** 

Kun haluat kiertää kuvaa, korosta se käyttämällä [ $\blacktriangle$ ] [ $\blacktriangledown$ ] [ $\blacktriangle$ ] [ $\blacktriangleright$ ] nuolipainikkeita ja valitse se painamalla [Enter]. (Voit poistaa sen valinnan painamalla [Enter] uudelleen.) Kuvaan lisätään valintamerkki. Valitse vastaavalla tavalla muita kuvia, joita haluat kiertää.

Valitse **Rotate**. Kaikkia merkittyjä kuvia kierretään <sup>90</sup> astetta myötäpäivään.

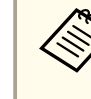

aKuvan laatu saattaa heikentyä hieman kiertämisen jälkeen. Lisäksi jos valokuvassa on aikaleima, <sup>p</sup>äiväys muuttuu oletusarvoon.

d

Korosta kukin kuva, jonka haluat näyttää diaesityksessä käyttämällä<br>[  $\blacktriangle$  ] [  $\blacktriangledown$  ] [  $\blacktriangle$  ] [  $\blacktriangleright$  ] nuolipainikkeita ja valitse se painamalla [Enter]. (Voit poistaa sen valinnan painamalla [Enter] uudelleen.) Valittuihin kuviin lisätään valintamerkki.

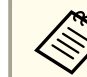

aLisää valintamerkit kaikkiin kuviin valitsemalla **Select All**. Poista kaikki valintamerkit valitsemalla **Select All** uudelleen.

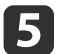

 $6 \frac{1}{2}$ 

Näytä diaesityksen ensimmäinen kuva valitsemalla **Slideshow**.

Siirry seuraavaan kuvaan painamalla  $[\rbrace$ .

Palaa edelliseen kuvaan painamalla  $[4]$ .

g

Lopeta diaesitys painamalla [  $\blacktriangleright$  ], kun näytetään viimeinen kuva.<br>Voit myös päättää diaesityksen milloin tahansa painamalla [Menu] tai [Esc].

# <span id="page-37-0"></span>**Toimituksen kuuluvan ohjelmiston käyttö**

Toimitukseen kuuluvan ohjelmiston avulla voit käyttää asiakirjakameraa ja ottaa pysäytyskuvia, tehdä aikavälielokuvia, nauhoittaa live-videota, jossa on ääni, sekä muokata ja toistaa otettuja tiedostoja. Ohjelmiston avulla voit myös merkitä asiakirjakameran kuvia tekstillä ja kuvioilla sekä ladata videoita tunnettuihin web-sivustoihin.

Ennen kuin aloitat, asenna ohjelmisto tämän kappaleen ohjeiden mukaan.

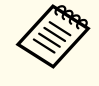

aJos tarvitset yksityiskohtaisia ohjeita ohjelmiston käytössä, tee jokin seuraavista: Windows: Paina **F1** tai valitse **Application Help Extras**-valikosta. Macintosh: Valitse **Help** valikkopalkista.

# <span id="page-38-0"></span>**Ohjelmiston asennus <sup>39</sup>**

Voit asentaa ohjelmiston Windows- tai Macintosh-tietokoneeseen. Katso järjestelmävaatimukset kohdasta [s.62](#page-61-0).

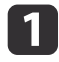

Aseta CD-levy, jossa on merkintä "**ArcSoft Application Software for Epson Document Camera**".

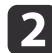

Kun näyttöön tulee lisenssisopimus, napsauta **Yes**.

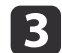

Asenna ohjelmisto näytössä olevien ohjeiden mukaan.

aKun esiin tulee näyttö, jossa kysytään, haluatko asentaa **Button Manager**, varmista, että sallit ohjelmiston asennuksen.

### **Ohjelmiston asennuksen poistaminen**

Noudata näitä vaiheita, jos on tarve poistaa ohjelmiston asennus.

#### **Windows**

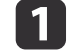

 Windows 7/Windows Vista: Valitse **Ohjauspaneeli** > **Ohjelmat ja toiminnot**. Valitse klassisessa näkymässä **Ohjelmat** > **Poista ohjelman asennus** sen sijasta. Windows XP: Valitse **Ohjauspaneeli** > **Lisää tai poista sovellus**.

l 2

**B** 

 Valitse **ArcSoft Application Software for Epson Document Camera**.Camera.

Windows 7/Windows Vista: Napsauta **Poista tai muuta**. Windows XP: Napsauta **Muuta tai poista**.

#### **Macintosh**

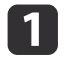

Avaa **Ohjelmat**-kansio.

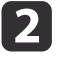

 Vedä **ArcSoft Application Software for Epson Document Camera** roskakoriin.Camera roskakoriin.

# <span id="page-39-0"></span>**Ohjelmiston käynnistys <sup>40</sup>**

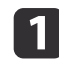

Kytke asiakirjakamera tietokoneeseen USB-kaapelilla.  $\bullet$  [s.20](#page-19-0)

#### **b** Käynnistä ohjelmisto:

- Windows: Valitse kohdasta **Ohjelmat** tai **Kaikki ohjelmat ArcSoft Application Software for Epson Document Camera**. Jos ohjelmisto ei käynnisty, asenna **Windows Media Player**.
- Macintosh: Avaa **Ohjelmat**-kansio ja kaksoisosoita sitten **ArcSoft Application Software for Epson Document Camera**. Näet alla olevan ruudun.

aJos näet viestin, että asiakirjakameraa ei löydy, varmista, että se on liitetty ja kytketty <sup>p</sup>äälle. Napsauta **Connect**-painiketta ruudun oikeassa yläreunassa.

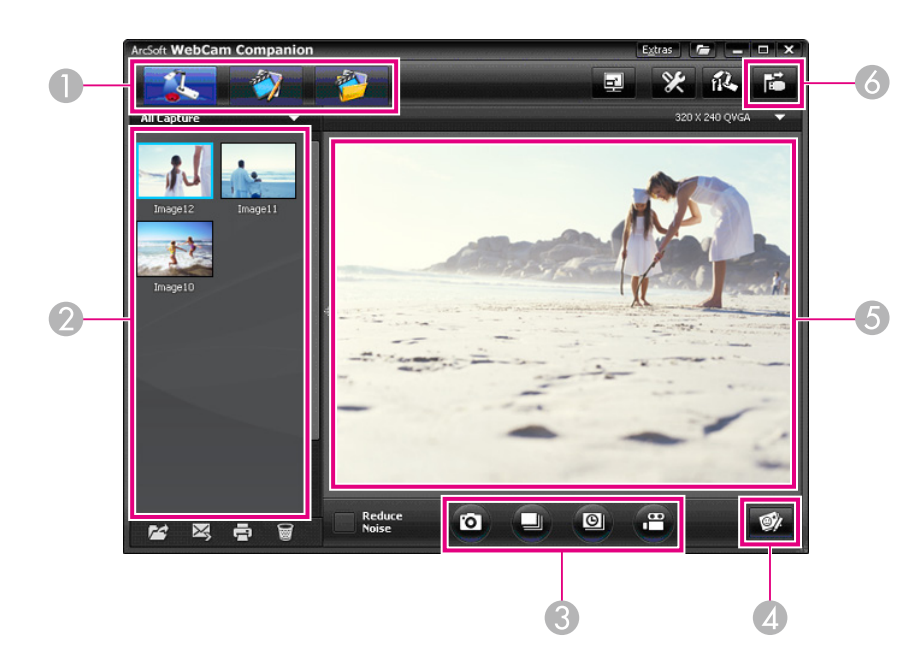

- A Päätilat (kuvien otto, muokkaus ja tiedostonhallinta)
- B Kuvien oton albumi (aiemmin otetut kuvat)
- **Capture**-painikkeet (pysäytyskuva, purske, aikaväli ja video)
- **4** Live Annotation -painike
- E Esikatselualue (live-kamerakuva)
- **6** Connect-painike

# <span id="page-40-0"></span>**Kuvien merkintä**

Voit merkitä asiakirjakameran live-kuvia tekstillä ja kuvioilla samalla, kun pidät esitystä. Kun otat kuvan, merkinnät sisällytetään kuvaan. Jos tallennat esityksen videona, merkinnät näkyvät nauhoituksessa, kun niitä lisätään.

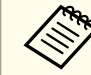

Voit myös merkitä pysäytyskuvia niiden ottamisen jälkeen käyttämällä muokkausnäyttöä.  $\bullet$  [s.45](#page-44-0)

- aSiirry Kuvien oton tilaan napsauttamalla tarvittaessa **& Capture**<br>-painiketta. Live-kamerakuva tulee esiin esikatselualueella.
- $\boxed{2}$

Napsauta **Live Annotation** -painiketta.

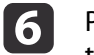

 Poista merkintä käyttämällä **Eraser**-työkalua tai poista viimeksi tehty muutos napsauttamalla **Undo**-painiketta. Poista kaikki merkinnät valitsemalla **Eraser**-työkalu ja napsauta sitten **Clear all** -painiketta, joka tulee esiin esikatselualueen yläpuolelle.

Tallenna merkitty kuva napsauttamalla ruudun alareunassa olevaa **Take Picture** -painiketta. **6** [s.42](#page-41-0) Kun haluat nauhoittaa videon, jossa merkinnät näkyvät, kun niitä tehdään,

katso [s.44](#page-43-0).

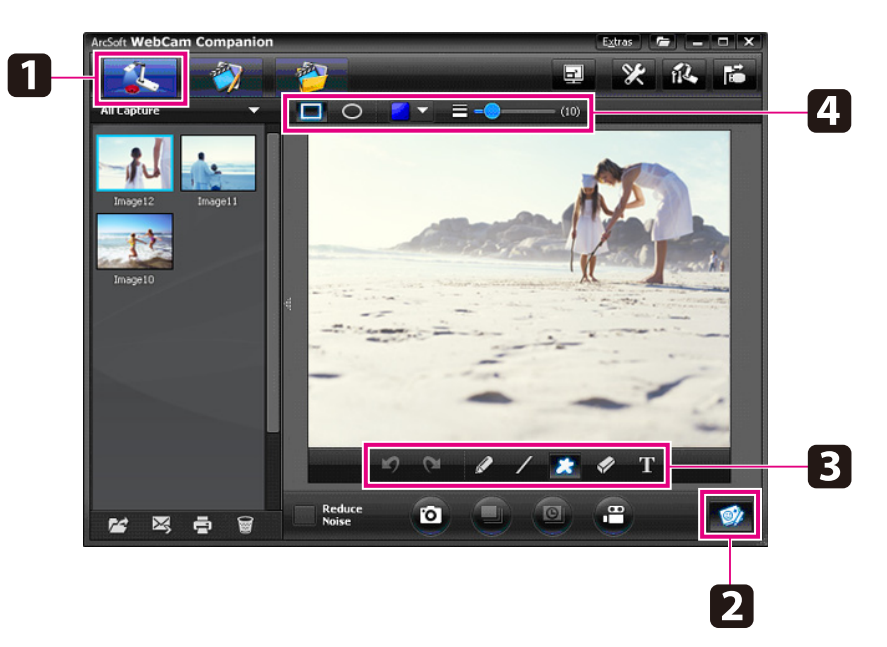

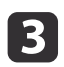

d

e

Valitse piirustustyökalu, kuten **Pen**, **Line** tai **Text**.

Muuta valitun työkalun ominaisuudet.

# <span id="page-41-0"></span>**Pysäytyskuvien otto <sup>42</sup>**

Voit kuvata pysäytyskuvia tai nopean kuvasarjan (kutsutaan purskeeksi).

a

Valitse tarvittaessa käytettävät asetukset. Napsauta **Settings**- painike ja valitse **Image**-välilehti.

- Valitse oletuskuvaformaatti, laatutaso ja muut ominaisuudet.
- Valitse valokuvien määrä, korkeintaan 10, jotka otetaan kullakin purskeella (5 on oletusmäärä).
- **b** Ota pysäytyskuva napsauttamalla **Take Picture** -painiketta.
- $\boxed{3}$

Ota nopea kuvasarja napsauttamalla **Burst**-painiketta.

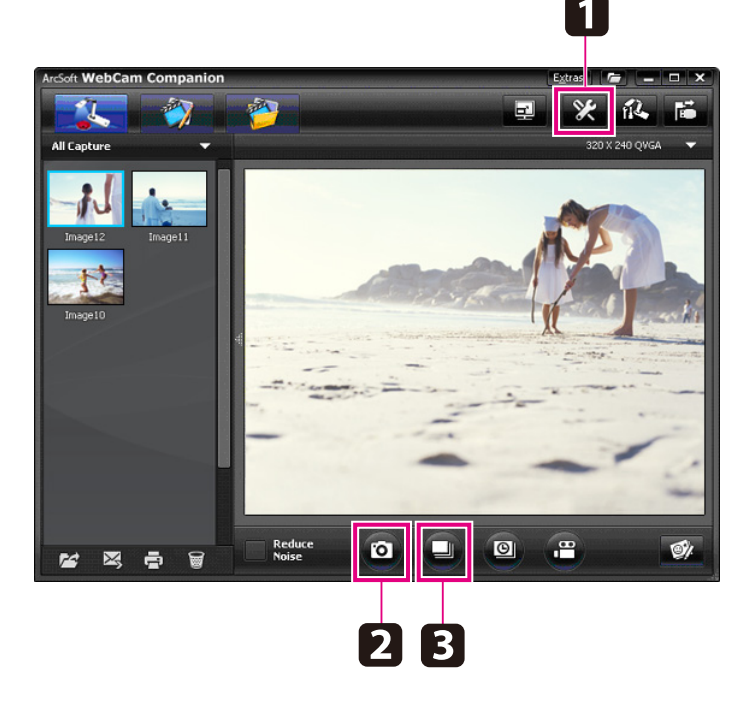

Ottamasi kuvat näkyvät kuvien oton albumissa ruudun vasemmassa reunassa. Näytä otettu kuva projektorin kautta kaksoisnapsauttamalla

kuvaa tai napsauttamalla sitä hiiren oikealla painikkeella ja valitsemalla **Preview**.

# <span id="page-42-0"></span>**Aikavälielokuvien teko**

Nauhoittamalla aikavälielokuvan voit esittää vähittäisiä muutoksia, joita tapahtuu muutaman tunnin kuluessa.

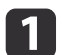

 $\boxed{2}$ 

Napsauta **Settings**-painiketta ja valitse **Time Lapse** -välilehti.

- Aseta aikaväli kunkin kehyksen välille (vähintään <sup>5</sup> sekuntia).
- Aseta kokonaiskuvausaika (korkeintaan 72 tuntia). Aseta asetusten näyttö napsauttamalla **OK**.

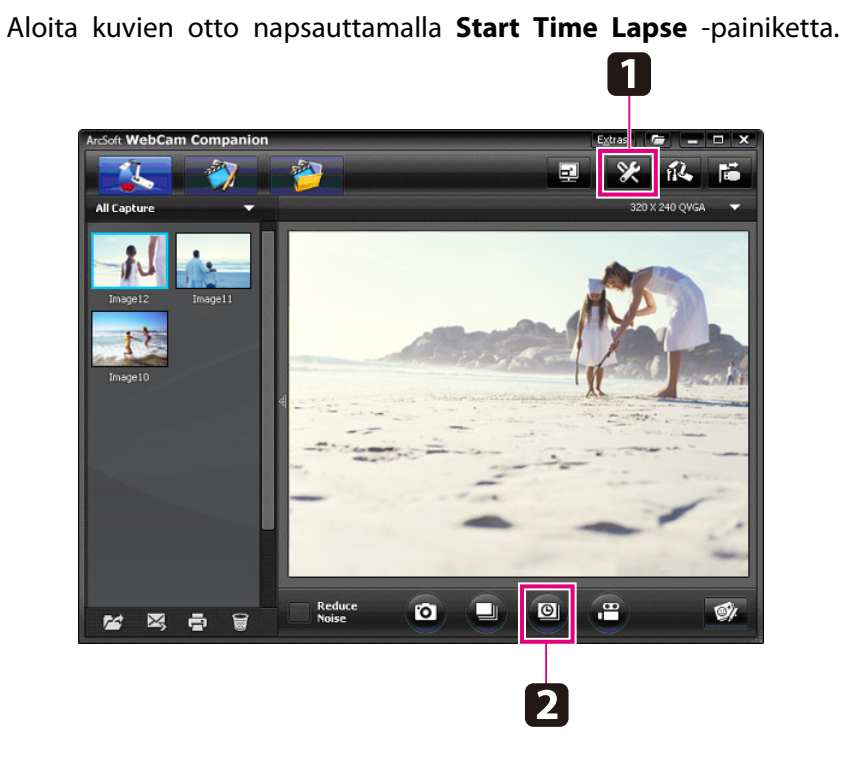

Kun toimenpide on valmis, aikavälielokuva tai kuva näkyy kuvakkeena kuvien oton albumissa ruudun vasemmassa reunassa. Näytä elokuva projektorin kautta kaksoisnapsauttamalla kuvaketta tai napsauttamalla sitä hiiren oikealla painikkeella ja valitsemalla **Preview**.

# <span id="page-43-0"></span>**Videoiden nauhoitus**

Voit tehdä esityksestä audio-/videonauhoituksen. Aseta erottelukyky SXGAalueelle.

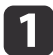

Valitse tarvittaessa käytettävät asetukset. Napsauta **Settings**- painiketta ja valitse **Video**-välilehti.

- Valitse oletusvideoformaatti, laatutaso ja muut ominaisuudet.
- Aseta kunkin videon maksimikesto (korkeintaan <sup>8</sup> tuntia) ja tarkista, kuinka paljon kiintolevytilaa se käyttää.
- **b** 2 Kun haluat siepata äänen, napsauta **Settings**-painiketta, valitse **Audio**-välilehti ja valitse **ELPDC11** kohdasta **Audio Device**.
- [3] Käynnistä nauhoitus napsauttamalla **Record Video** -painiketta. Pysäytä napsauttamalla **Record Video** uudelleen.

Voit käynnistää ja lopettaa nauhoituksen myös käyttämällä ohjauspaneelin [20]-painiketta.

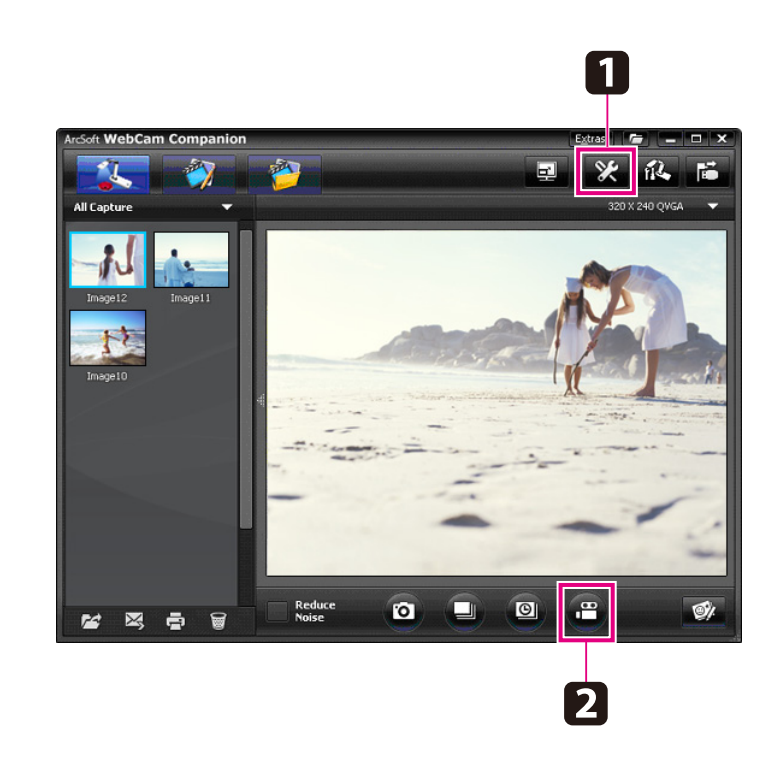

Elokuva näkyy kuvakkeena kuvien oton albumissa ruudun vasemmassa reunassa. Näytä elokuva projektorin kautta kaksoisnapsauttamalla kuvaketta tai napsauttamalla sitä hiiren oikealla painikkeella ja valitsemalla **Preview**.

Kun kytkeydyt tietokoneella, et voi käyttää kahta asiakirjakameraa samanaikaisesti. Jos kytket kaksi asiakirjakameraa, irrota kaapelit ja kytke ne uudelleen.

Älä koskaan irrota USB-kaapelia, kun nauhoitus on käynnissä.

### **Yhteensopiva tiedostomuoto**

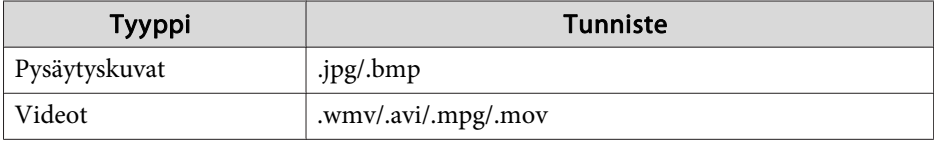

<span id="page-44-0"></span>Voit parantaa otettujen kuvien ja videoiden laatua (kuten kirkkautta ja kontrastia) käyttämällä muokkausnäyttöä. Pysäytyskuvissa voit zoomata kuvan osaan, kiertää kuvaa tai kääntää sen luodaksesi peilikuvan. Voit myös merkitä pysäytyskuvia. Kun katselet videota, voit pysäyttää sen ja ottaa pysäytyskuvan tämänhetkisestä kuvasta.

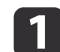

Siirry muokkaustilaan napsauttamalla **Edit**-painiketta.

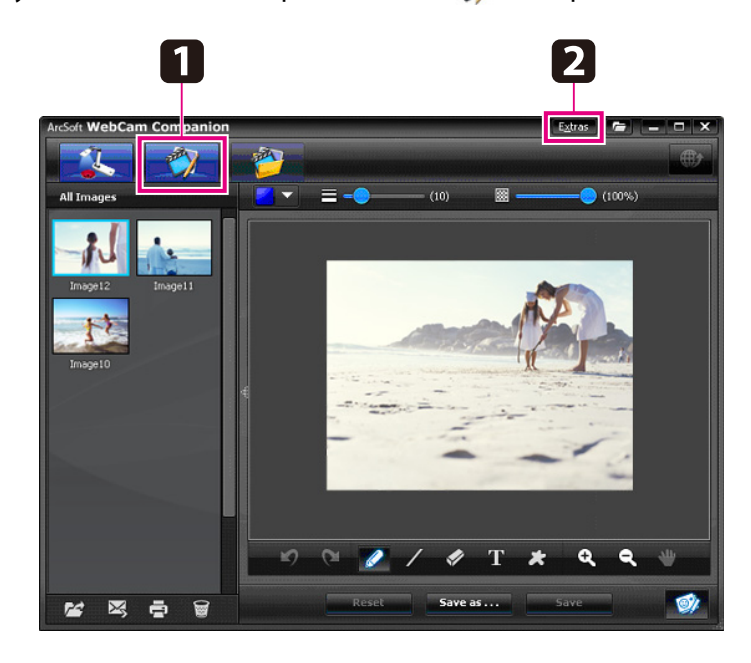

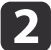

Jos tarvitset yksityiskohtaisia ohjeita ohjelmiston käytössä, tee jokin seuraavista:

Windows: Paina **F1** tai valitse **Application Help Extras**-valikosta. Macintosh: Valitse **Help** valikkopalkista.

<span id="page-45-0"></span>Lajittelet ja paikannat otettuja kuvia ja videoita käyttämällä tiedostonhallinnan näyttöä. Antamalla niille arvioinnin ja käyttämällä "lippuja" tai kuvaavaa tekstiä kuvien löytäminen myöhemmin käy kätevämmin.

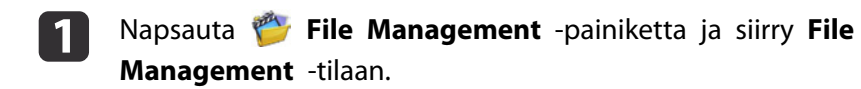

2  $\mathbf 1$  $\begin{array}{|c|c|c|c|c|}\hline \multicolumn{1}{|c|}{\textbf{F}} & \multicolumn{1}{|c|}{\textbf{F}} & \multicolumn{1}{|c|}{\textbf{F}} & \multicolumn{1}{|c|}{\textbf{F}} \\ \hline \multicolumn{1}{|c|}{\textbf{F}} & \multicolumn{1}{|c|}{\textbf{F}} & \multicolumn{1}{|c|}{\textbf{F}} & \multicolumn{1}{|c|}{\textbf{F}} & \multicolumn{1}{|c|}{\textbf{F}} \\ \hline \multicolumn{1}{|c|}{\textbf{F}} & \multicolumn{1}{|c|}{\textbf{$ Extras WahCam 商自负合商 **需 - 图 - 圖 - 图**  $\mathbf{a} \cdot \mathbf{x}$ Image 1.jpg Image 2.jpg **O 2** Favorite Folders **NNXAPEDE El Select All 2.344B**  $6$  file(s)  $\mathbf{H}$ 

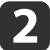

Jos tarvitset yksityiskohtaisia ohjeita ohjelmiston käytössä, tee jokin seuraavista:

Windows: Paina **F1** tai valitse **Application Help Extras**-valikosta. Macintosh: Valitse **Help** valikkopalkista.

# <span id="page-46-0"></span>**Videoiden lataus ja jakaminen <sup>47</sup>**

Voit ladata videoita kätevästi suosittuihin videoiden jakamisen websivustoihin, kuten YouTube ja SchoolTube.

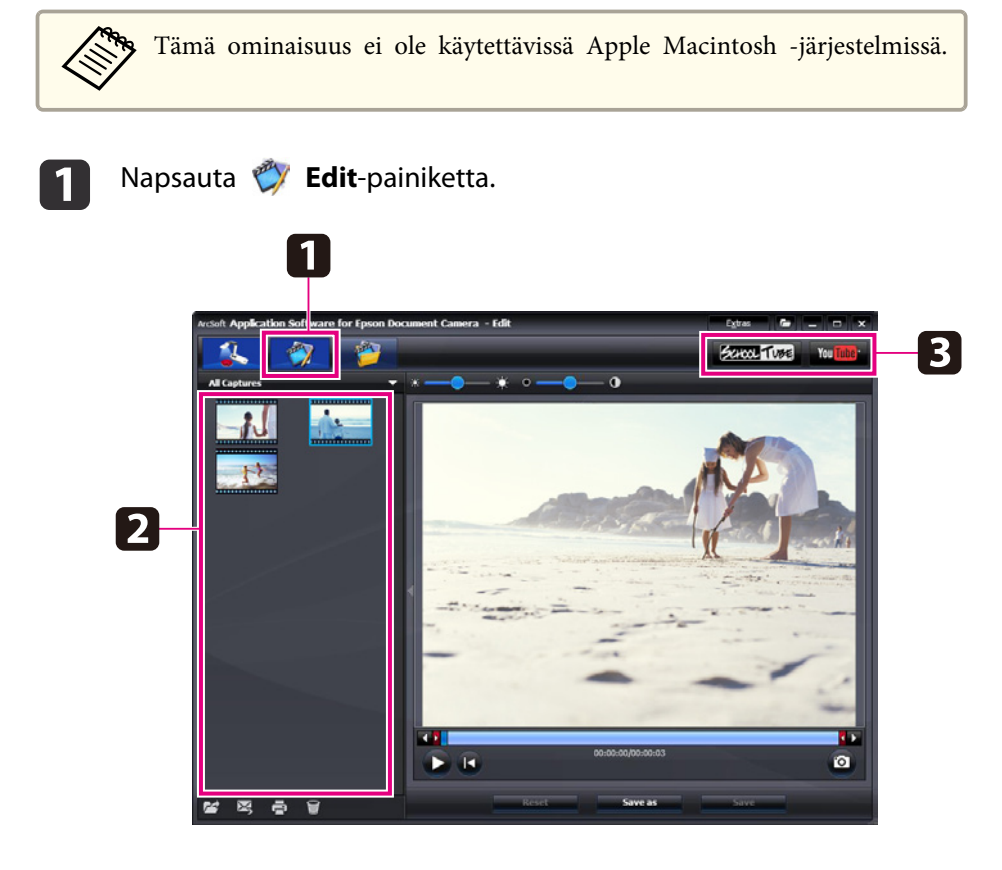

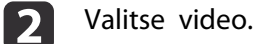

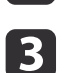

d

Valitse web-sivusto.

Kirjaudu sisään, anna videon otsikko ja muita kuvaavia tietoja ja lataa tiedosto noudattamalla näytön ohjeita.

<span id="page-47-0"></span>**Ongelmanratkaisu**

# <span id="page-48-0"></span>**Käyttöongelmat**

#### **Ruudulla ei näy kuvaa**

- Kun olet painanut [t] virtapainiketta, odota jonkin aikaa kuvan ilmestymistä. Kuluu noin <sup>10</sup> sekuntia, ennen kuin asiakirjakamera näyttää kuvan.
- Varmista, että projektori on kytketty. <br/>• [s.19](#page-18-0) Jos kytket sen tietokoneen kautta, katso [s.20](#page-19-0).
- Jos olet kytkenyt kannettavan tietokoneen, katso "Ongelmia [kannettavaan](#page-49-0) tietokoneeseen [kytkemisessä"](#page-49-0) s.50.
- Asiakirjakameran asetuksena saattaa olla kuvan näyttäminen tietokoneesta. Näytä live-kamerakuva painamalla asiakirjakameran tai kaukosäätimen [Source] - [<sup>1</sup>]] -painiketta.
- Valitse oikea lähde projektorista. Lähde viittaa siihen projektorin porttiin, johon olet kytkenyt videokaapelin. Jos käytät VGA-kaapelia, lähde voi olla esimerkiksi "Tietokone" tai "PC".
- Varmista, että projektori on päällä eikä se ole lepotilassa. Varmista, ettei sen kuvaa ole "mykistetty" tai kytketty pois päältä.
- Jos teit USB-kytkennän, asiakirjakameran **USB Mode** -asetuksena saattaa **olla Mass Storage. •** [s.30](#page-29-0)

Tämä asetus tulee vaihtaa tilaan **Application**. Irrota ensin USB-kaapeli, kytke se sitten uudelleen projektoriin käyttämällä VGA- tai komposiittivideokaapelia. Paina [Menu]-painiketta ja valitse **Function**<sup>&</sup>gt; **USB Mode**, muuta sitten asetukseksi **Application**. Voit ny<sup>t</sup> näyttää kuvan käyttämällä USB-kaapelia.

## **Kuvan laatuongelmat**

#### **Kuva on epäselvä tai ei tarkennu**

• Asiakirjakamera tarvitsee selkeät reunat tai terävät viivat kuvassa, jotta se voi tarkentaa asianmukaisesti. Jos kuvassa on vain pehmeitä reunoja, yritä asettaa eri asiakirja kameran linssin alle säädettäessä tarkennusta. Tai tarkenna kuva manuaalisesti **Focus**-säädöllä **Image**-valikossa.

#### $\bullet$  [s.27](#page-26-0)

- Varmista, että linssi on vähintään 10 cm:n etäisyydellä tarkasteltavasta kohteesta.
- Jos käytät kuvan näyttämiseen projektoria, tarkista sen tarkennus. **Kuvan kirkkaus tai väri ei ole oikein**
- Valaise asiakirja työntämällä valokatkaisinta kameran pään reunassa.
- Lisää tai vähennä kuvan kirkkautta painamalla [ $\bigoplus$ ]- tai [ $\bigoplus$ ]-painiketta.
- Säädä väriä automaattisesti asettamalla **White Balance** -asetukseksi **Auto**.  $\bullet$  [s.27](#page-26-0)

Jos väri ei ole edelleenkään oikein, valitse asetus sille valaistustyypille, jossa esitys pidetään (**Fluorescent** tai **Incandescent**).

• Jos asiakirjakameraa käytetään mikroskoopin kanssa, varmista, että kytket **Microscope**-asetuksen pois päältä, kun palaat esittämään tavallisia asiakirjoja.  $\bullet$  [s.27](#page-26-0)

#### **Muita kuvaongelmia**

• Jos kuva on venynyt tai siinä on mustia palkkeja, **Output Resolution** -asetus tulee ehkä vaihtaa. S [s.27](#page-26-0)

aJos luulet, että joitakin asetuksia on saatettu muuttaa, voit palauttaa kaikki kuva-asetukset niiden standardiarvoihin käyttämällä **Reset**vaihtoehtoa. **s** [s.27](#page-26-0)

## <span id="page-49-0"></span>**Ongelmia SD-kortin käytössä**

#### **Jotkin kuvat eivät tulee esiin**

Jos käytät tietokonetta kuvien kopiointiin asiakirjakameran sisäiseen muistiin tai SD-kortille, sinun on varmistettava, että niiden formaatti on oikein:

- Jotta kuvia voidaan näyttää, niiden on oltava DCF-yhteensopivia JPEGtiedostoja, kuten digitaalikamerasta. Vältä kuvien muokkausta, koska tämä saattaa muuttaa niiden formaattia ja estää niiden esittämisen.
- Kuvat on nimettävä käyttämällä muotoa ABCD1234.JPG, jossa ABCD on mikä tahansa yhdistelmä pieniä tai isoja kirjaimia ja <sup>1234</sup> on mikä tahansa numeroyhdistelmä. Esimerkiksi: Pict0001, Pict0002, jne.
- Kuvat on asetettava kansioon nimeltä DCIM\123ABCDE, jossa <sup>123</sup> on mikä tahansa numeroyhdistelmä ja ABCDE on mikä tahansa yhdistelmä pieniä tai isoja kirjaimia. Jos tätä kansiorakennetta ei ole olemassa, luo ensin kansio nimeltä DCIM, luo sitten sen sisään halutun niminen kansio (esimerkiksi 100EPSON).

#### **Kuvatiedostoilla ei ole oikeaa aikaleimaa**

Asiakirjakameralla ei ole sisäistä kelloa. Sen vuoksi kun tarkastelet otettuja kuvatiedostoja tietokoneessasi, niissä ei näy niiden todellista luontiajankohtaa.

## **Ongelmia kannettavaan tietokoneeseen kytkemisessä**

Jos olet kytkenyt kannettavan tietokoneen ( $\bullet$  [s.20](#page-19-0)), mutta kuvaa ei näy näytössä, tarkista seuraavat seikat:

#### • **Jos käytössä on Windows-tietokone:**

Pidä painettuna Fn-näppäin ja paina toimintonäppäintä (kuten g/O tai **CRT/LCD**), jonka avulla voit näyttää ulkoisen monitorin. Useimmissa järjestelmissä voit vaihtaa nestekidenäytön ja projektorin näytön välillä tai näyttää molemmat samanaikaisesti, kun painat A<sup>n</sup>- tai CRT/LCDnäppäintä.

Varmista, että sekä nestekidenäytön että ulkoisen monitorin portti on käytössä, tarkistamalla monitorin asetukset. Avaa kohdasta **Ohjauspaneeli Näyttö**-apuohjelma. Napsauta **Asetukset**-välilehteä ja napsauta sitten **Lisäasetukset**. Asetusten säätäminen vaihtelee eri merkkien välillä; saatetaan tarvita **Monitori**-välilehden napsauttamista, ja sen jälkeen on varmistettava, että ulkoisen monitorin portti on asetettu ensisijaiseksi näytöksi ja/tai otettu käyttöön. Katso lisätietoja tietokoneen dokumentaatiosta tai verkko-ohjeesta.

• **Jos käytät Apple Macintosh -tietokonetta, jossa on OS X:** Valitse **Apple**-valikosta **Järjestelmäasetukset**, osoita sitten **Näyttö** tai **Näytöt**. Valitse **VGA-näyttö** tai **Väri-LCD**, osoita **Järjestys** tai **Järjestä**, ja varmista, että **Näytön peilaus** on valittu.

### **Asiakirjakameraohjelmiston käyttöongelmat**

#### **Asiakirjakameran painikkeet eivät toimi ohjelmiston kanssa**

Kun asensit ohjelmiston, **Button Manager** ei ollut asennettuna. Asenna kaikki ohjelmistot uudelleen ja varmista, että **Button Manager** tulee asennetuksi.

#### **Live-kamerakuva ei näy tietokoneessa**

Asiakirjakameran **USB Mode** -asetuksena saattaa olla **Mass Storage**. Tämä asetus tulee vaihtaa tilaan **Application**. Irrota ensin USB-kaapeli, kytke se sitten uudelleen projektoriin käyttämällä VGA- tai komposiittivideokaapelia. Paina [Menu]-painiketta ja valitse **Function** > **USB Mode**, muuta sitten asetukseksi **Application**. Voit ny<sup>t</sup> näyttää kuvan käyttämällä USB-kaapelia.

# <span id="page-50-0"></span>**Asiakaspalvelu <sup>51</sup>**

Osoitteet ja puhelinnumerot voivat muuttua. Katso viimeisimmät tiedot alla mainitun paikallisen myyntitoimiston web-sivustosta. Jos et löydä alueesi myyntitoimistoa, käyt Epsonin pää-web-sivustossa osoitteessa www.epson.com.

#### **Europe**

#### ALBANIAITD Sh.p.k.

Gjergji Center, Rr Murat Toptani Tirana 04000 Tirana - Albania Tel: 00355 4 2234025Fax: 00355 4 2232990Web Address: http://content.epson.it/about/int\_services.htm

#### AUSTRIAEPSON DEUTSCHLAND GmbH

Buropark Donau Inkustrasse 1- 7 / Stg. 6 / 2. OG A-3400 Klosterneuburg Tel: +43 (0) 2243 - 40 181 - 0 Fax: +43 (0) 2243 - 40 181 - 30 Web Address: http://www.epson.at

BELGIUMEPSON Europe B.V. Branch office Belgium Belgicastraat 4 - Keiberg B-1930 Zaventem Tel: +32 2/ 7 12 30 10Fax: +32 2/ 7 12 30 20Hotline: 070 350120Web Address:http://www.epson.be

#### BOSNIA AND HERZEGOVINAKIMTEC d.o.o.

Poslovni Centar 96-272250 VitezTel: 00387 33 639 887Fax: 00387 33 755 995Web Address: http://content.epson.it/about/int\_services.htm

#### BULGARIAEPSON Service Center, Bulgaria

c/o ProSoft Central Service Akad. G. Bonchev SRT. bl.61113 SofiaTel: 00359 2 979 30 75Fax: 00359 2 971 31 79 Email: info@prosoft.bg Web Address: http://www.prosoft.bg

#### CROATIARECRO d.d.

Avenija V. Holjevca 40 10 000 Zagreb Tel: 00385 1 3650774Fax: 00385 1 3650798Web Address: http://content.epson.it/about/int\_services.htm

#### **CYPRUS** MECHATRONIC LTD

88 Digenis Akritas Avenue "Loizides Centre 2" - 2nd FloorCY-1061 NicosiaTel: 00357 22582258Fax: 00357 22582222Web Address:http://content.epson.it/about/int\_services.htm

#### CZECH REPUBLIC EPSON EUROPE B.V. Branch Office Czech Republic

Slavickova 1a 63800 BrnoE-mail: infoline@epson.cz Web Address: http://www.epson.cz Hotline: 800 142 052

#### DENMARKEPSON Denmark

Generatorvej 8 C 2730 Herlev Tel: 44508585 Fax: 44508586 Email: denmark@epson.co.uk Web Address: http://www.epson.dk Hotline: 70279273

#### ESTONIAEPSON Service Center, Estonia

c/o Kulbert Ltd. Sirge 4, 10618 TallinnTel: 00372 671 8160Fax: 00372 671 8161Web Address:http://www.epson.ee

#### FINLAND

#### Epson Finland

Rajatorpantie 41 C FI-01640 VantaaWeb Address:http://www.epson.fi Hotline: 0201 552090

#### FRANCE and DOM-TOM TERRITORIESEPSON France S.A.

150 rue Victor Hugo BP 320 92305 LEVALLOIS PERRET**CEDEX** Web Address: http://www.epson.fr Hotline: 0821017017

#### GERMANYEPSON Deutschland GmbH

Otto-Hahn-Strasse 4 D-40670MeerbuschTel: +49-(0)2159-538 0 Fax: +49-(0)2159-538 3000 Web Address: http://www.epson.de Hotline: 01805 2341 10

**GREECE** EPSON Italia s.p.a.

274 Kifisias Avenue -15232Halandri GreeceTel: +30 210 6244314Fax: +30 210 68 28 615Email:epson@information-center.gr Web Address:http://content.epson.it/about/int\_services.htm

#### HUNGARYEPSON EUROPE B.V.Branch Office Hungary

Infopark setany 1. H-1117 Budapest Hotline: 06 800 14 783E-mail: infoline@epson.hu Web Address: www.epson.hu

#### IRELAND

#### Epson (UK) Ltd.

Campus 100, Maylands Avenue Hemel Hempstead Herts HP2 7TJ U.K.Techn.Web Address: http://www.epson.ie Hotline: 01 679 9015

# ITALY

### EPSON Italia s.p.a.

Via M. Vigano de Vizzi, 93/95 20092 Cinisello Balsamo (MI) Tel: +39 06. 660321 Fax: +39 06. 6123622 Web Address: http://www.epson.it Hotline: 02 26830058

#### KAZAKHSTANEPSON Kazakhstan Rep Office

Gogolya street, 39, Office 707 050002, Almaty, Kazakhstan Phone +3272 (727) 259 01 44 Fax +3272 (727) 259 01 45 Web Address: http://www.epson.ru

#### LATVIAEPSON Service Center, Latvia

c/o ServiceNet LVJelgavas 36 1004 Riga Tel.: 00 371 746 0399Fax: 00 371 746 0299Web Address: www.epson.lv

#### LITHUANIAEPSON Service Center, Lithuania

c/o ServiceNet Gaiziunu 350128 KaunasTel.: 00 370 37 400 160Fax: 00 370 37 400 161Web Address: www.epson.lt

#### LUXEMBURGEPSON Europe B.V. Branch office Belgium

Belgicastraat 4-Keiberg B-1930 ZaventemTel: +32 2/ 7 12 30 10 Fax: +32 2/ 7 12 30 20 Hotline: 0900 43010 Web Address: http://www.epson.be

#### MACEDONIADIGIT COMPUTER ENGINEERING

Bul. Partizanski Odredi 62 VlezII mezanin1000 Skopie Tel: 00389 2 3093393Fax: 00389 2 3093393Web Address:http://content.epson.it/about/int\_services.htm

#### NETHERLANDSEPSON Europe B.V.

## Benelux sales office

Entrada 701NL-1096 EJ Amsterdam The NetherlandsTel: +31 20 592 65 55 Fax: +31 20 592 65 66 Hotline: 0900 5050808 Web Address: http://www.epson.nl

#### NORWAYEPSON NORWAY

Lilleakerveien 4 oppgang 1A N-0283 Oslo NORWAYHotline: 815 35 180 Web Address: http://www.epson.no

#### POLANDEPSON EUROPE B.V.Branch Office Poland

ul. Bokserska 6602-690 WarszawaPolandHotline: (0) 801-646453 Web Address: http://www.epson.pl

#### PORTUGALEPSON Portugal

R. Gregório Lopes, n˚ 1514 Restelo 1400-195 LisboaTel: 213035400Fax: 213035490Hotline: 707 222 000Web Address: http://www.epson.pt

#### ROMANIAEPSON EUROPE B.V.Branch Office Romania

Strada Ion Urdareanu nr. 34Sector 5, 050688 Bucuresti Tel: 00 40 21 4025024 Fax: 00 40 21 4025020 Web Address: http://www.epson.ro

#### RUSSIAEPSON CIS

Schepkina street, 42, Bldg 2A, 2nd floor 129110, Moscow, Russia Phone +7 (495) 777-03-55 Fax +7 (495) 777-03-57 Web Address: http://www.epson.ru

#### SERBIA AND MONTENEGROBS PROCESSOR d.o.o.

Hazdi Nikole Zivkovica 2 Beograd - 11000 - F.R. Jugoslavia Tel: 00 381 11 328 44 88 Fax: 00 381 11 328 18 70Web Address: http://content.epson.it/about/int\_services.htm

#### SLOVAKIAEPSON EUROPE B.V. Branch Office Czech Republic

Slavickova 1a 638 00 BrnoHotline: 0850 111 429 (national costs) Email: infoline@epson.sk Web Address: http://www.epson.sk

#### SLOVENIABIROTEHNA d.o.o

Litijska Cesta 259 1261 Ljubljana - Dobrunje Tel: 00 386 1 5853 410Fax: 00386 1 5400130Web Address:http://content.epson.it/about/int\_services.htm

#### SPAIN

#### EPSON Ibérica, S.A.

Av. de Roma, 18-26 08290 Cerdanyola del Vallés BarcelonaTel: 93 582 15 00Fax: 93 582 15 55Hotline: 902 28 27 26Web Address: http://www.epson.es

#### SWEDEN

#### Epson Sweden

Box 329 192 30 Sollentuna Sweden Tel: 0771-400134Web Address: http://www.epson.se

#### SWITZERLANDEPSON DEUTSCHLAND GmbHBranch office Switzerland

Riedmuehlestrasse 8 CH-8305 DietlikonTel: +41 (0) 43 255 70 20 Fax: +41 (0) 43 255 70 21 Hotline: 0848448820Web Address: http://www.epson.ch

#### **TURKEY**

### **TECPRO**

Sti. Telsizler mah. Zincirliderecad. No: 10 Kat 1/2 Kagithane 34410 IstanbulTel: 0090 212 2684000Fax: 0090212 2684001 Info: bilgi@epsonerisim.com Web Address: http://www.epson.com.tr

#### UKRAINE EPSON Kiev Rep Office

Pimonenko street, 13, Bldg 6A, Office 15 04050, Kiev, Ukraine Phone +38 (044) 492 9705 Fax +38 (044) 492 9706 Web Address: http://www.epson.ru

UNITED KINGDOMEpson (UK) Ltd.

<span id="page-55-0"></span>Campus 100, Maylands Avenue Hemel Hempstead Herts HP2 7TJ Tel: (01442) 261144 Fax: (01442) 227227 Hotline: 08704437766Web Address:http://www.epson.co.uk

## **Africa**

Contact your dealer Web Address:http://www.epson.co.uk/welcome/welcome\_africa.htm orhttp://www.epson.fr/bienvenu.htm

#### SOUTH AFRICAEpson South Africa

Grnd. Flr. Durham Hse, Block 6 Fourways Office Park Cnr. Fourways Blvd. & Roos Str. Fourways, Gauteng. South Africa. Tel: +27 11 201 7741/ 0860 337766Fax: +27 11 465 1542Email: support@epson.co.za Web Address: http://www.epson.co.za

# **Middle East**

Epson (Middle East)

P.O. Box: 17383 Jebel Ali Free Zone DubaiUAE (United Arab Emirates) Tel: +971 4 88 72 1 72Fax: +971 4 88 18 9 45Email: supportme@epson.co.uk Web Address: http://www.epson.co.uk/welcome/welcome\_africa.htm

### **North and Central America**

#### CANADA

Epson Canada, Ltd.

3771 Victoria Park AvenueScarborough, Ontario CANADA M1W 3Z5Tel: 905-709-9475or 905-709-3839Web Address:http://www.epson.ca

#### COSTA RICAEPSON Costa Rica

De la Embajada Americana, 200 Sur y 200 Oeste Apartado Postal 1361-1200 Pavas San Jose, Costa Rica Tel: (506) 2210-9555 Web Address: http://www.epson.co.cr

**MEXICO** EPSON Mexico, S.A. de C.V.

<span id="page-56-0"></span>Boulevard Manuel AvilaCamacho 389Edificio 1, Conjunto Legaria Col Irrigación, C.P. 11500 México, DF Tel: (52 55) 1323-2052 Web Address:http://www.epson.com.mx

#### UNITED STATESEpson America, Inc.

3840 Kilroy Airport Way Long Beach, CA 90806 Tel: 562-276-4394Web Address: http://www.epson.com

### **South America**

#### ARGENTINAEPSON Argentina SRL.

Ave. Belgrano 964 1092, Buenos Aires, Argentina Tel: (54 11) 5167-0300 Web Address: http://www.epson.com.ar

#### BRAZILEPSON Do Brasil

Av. Tucunaré, 720 Tamboré Barueri, Sao Paulo, SP Brazil 0646-0020, Tel: (55 11) 3956-6868 Web Address:http://www.epson.com.br

CHILEEPSON Chile S.A.

La Concepción 322 Piso 3 Providencia, Santiago, Chile Tel: (562) 230-9500 Web Address: http://www.epson.cl

COLOMBIAEPSON Colombia LTD.

Calle 100 No 21-64 Piso 7Bogota, Colombia Tel: (57 1) 523-5000 Web Address: http://www.epson.com.co

#### PERUEPSON Peru S.A.

Av. Canaval y Moreyra 590 San Isidro, Lima, 27, Perú Tel: (51 1) 418 0210 Web Address: http://www.epson.com.pe

VENEZUELAEPSON Venezuela S.A.

<span id="page-57-0"></span>Calle 4 con Calle 11-1Edf. Epson La Urbina Sur Caracas, Venezuela Tel: (58 212) 240-1111 Web Address:http://www.epson.com.ve

### **Asia and Oceania**

#### AUSTRALIA EPSON AUSTRALIAPTY LIMITED

3, Talavera Road, N.Ryde NSW 2113, AUSTRALIA Tel: 1300 361 054 Web Address:http://www.epson.com.au

#### CHINAEPSON (CHINA) CO., LTD.

7F, Jinbao Building, No.89 Jinbao Street, Dongcheng District, Beijing, China Zip code: 100005 Tel: (86-10) 85221199 FAX: (86-10) 85221123 Hotline: 400-810-9977 Web Address: http://www.epson.com.cn

#### HONG KONGEpson Service Centre, Hong Kong

Unit 517, Trade Square, 681 Cheung Sha Wan Road, Cheung Sha Wan, Kowloon, HONG KONGSupport Hotline: (852) 2827 8911 Fax: (852) 2827 4383 Web Address:http://www.epson.com.hk

#### INDIAEPSON INDIA PVT. LTD.

12th Floor, The Millenia, Tower A, No. 1 Murphy Road, Ulsoor, Bangalore 560 008 IndiaTel: 1800 425 0011Web Address: http://www.epson.co.in

#### INDONESIAPT. EPSON INDONESIA

Wisma Kyoei Prince, 16th Floor, Jalan Jenderal Sudirman Kav. 3, Jakarta, Indonesia Tel: 021 5724350Web Address: http://www.epson.co.id

JAPANSEIKO EPSON CORPORATION SHIMAUCHI PLANT

VI Customer Support Group: 4897 Shimauchi, Matsumoto-shi, Nagano-ken, 390-8640 JAPAN Tel: 0263-48-5438Fax: 0263-48-5680Web Address:http://www.epson.jp

#### KOREAEPSON KOREA CO., LTD.

11F Milim Tower, 825-22 Yeoksam-dong, Gangnam-gu, Seoul, 135-934 Korea Tel: 82-2-558-4270Fax: 82-2-558-4272Web Address: http://www.epson.co.kr

#### MALAYSIAEpson Malaysia SDN. BHD.

3rd Floor, East Tower, Wisma Consplant 1 No.2, Jalan SS 16/4, 47500 Subang Jaya, Malaysia. Tel: 03 56 288 288Fax: 03 56 288 388 or 56 288 399Web Address: http://www.epson.com.my

#### NEW ZEALANDEpson New Zealand

Level 4, 245 Hobson St Auckland 1010New ZealandTel: 09 366 6855Fax 09 366 865Web Address:http://www.epson.co.nz

#### PHILIPPINESEPSON PHILIPPINES CORPORATION

8th Floor, Anson's Centre, #23 ADB Avenue, Pasig City Philippines Tel: 032 706 2659Web Address:http://www.epson.com.ph

#### SINGAPORE EPSON SINGAPORE PTE. LTD.

1 HarbourFront Place #03-02HarbourFront Tower OneSingapore 098633. Tel: 6586 3111Fax: 6271 5088Web Address: http://www.epson.com.sg

#### TAIWANEPSON Taiwan Technology & Trading Ltd.

14F, No. 7, Song Ren Road, Taipei, Taiwan, ROC. Tel: (02) 8786-6688 Fax: (02) 8786-6633 Web Address: http://www.epson.com.tw

# **Asiakaspalvelu <sup>60</sup>**

#### THAILAND EPSON (Thailand) Co., Ltd.

42th Floor, Empire Tower, 195 South Sathorn Road, Yannawa, Sathorn, Bangkok 10120, Thailand. Tel: 02 685 9899 Fax: 02 670 0669 Web Address: http://www.epson.co.th

# <span id="page-60-0"></span>**Huomautuksia**

# <span id="page-61-0"></span>**Tekniset tiedot**

## **Yleistä**

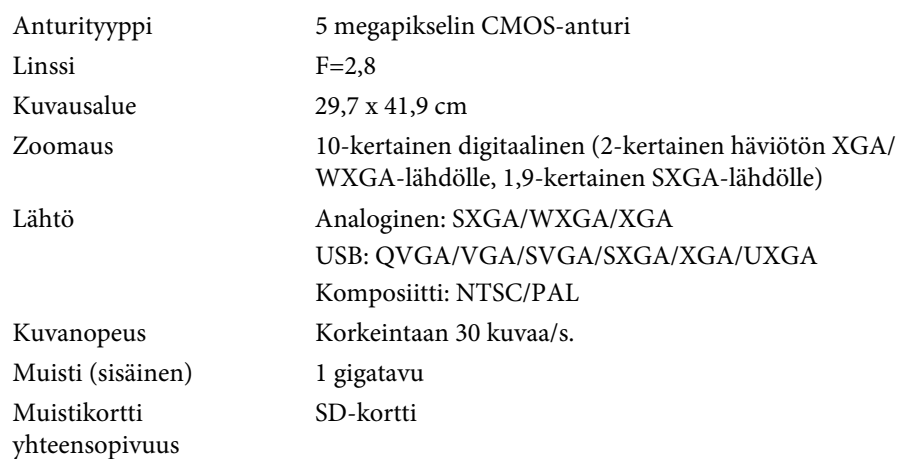

# **Kaukosäädin**

AlueParistot

Noin 8 m

 $AA \times 2$ 

### **Mitat**

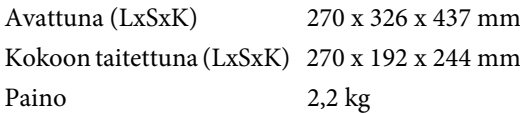

### **Sähköiset tiedot**

Virtalähde

Virrankulutus

 Valmiustila: 0,46 W Käyttötila: 14,5 W

# **Vaihtovirta-adapteri**

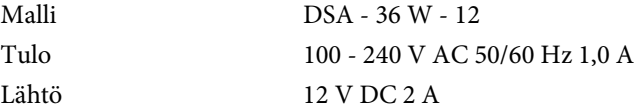

# **Ympäristöolosuhteet**

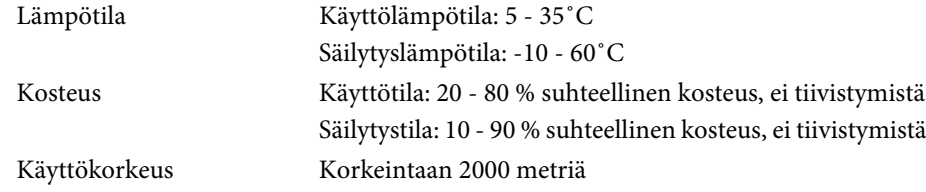

# **Järjestelmävaatimukset**

Nämä järjestelmävaatimukset on tarkoitettu toimitukseen kuuluvalle ohjelmistolle:

**Windows:** Microsoft Windows 7, Windows Vista, Windows XP (Service Pack <sup>2</sup> tai uudempi)

**Macintosh:** Mac OS X 10.5 - 10.6

Laite on liitettävä suojamaadoituskoskettimilla varustettuun pistorasiaan.

<span id="page-62-0"></span>Kaikki oikeudet pidätetään. Tämän julkaisun osia ei saa kopioida, tallentaa tallennusjärjestelmään tai siirtää missään muodossa tai millään tavalla sähköisesti, mekaanisesti, valokopiona, nauhoittamalla tai muuten ilman Seiko Epson Corporationin myöntämää kirjallista lupaa. Tämän julkaisun sisällön käyttöön ei liity patenttivastuuta. Emme myöskään vastaa vahingoista, joita voi aiheutua näiden tietojen käytöstä.

Seiko Epson Corporation tai sen tytäryhtiöt eivät ole vastuussa tämän tuotteen ostajalle tai kolmansille osapuolille ostajan tai kolmansien osapuolten aiheuttamista vahingoista, menetyksistä, kustannuksista tai kuluista, jotka johtuvat tapaturmasta, tämän tuotteen väärin- tai hyväksikäytöstä tai valtuuttamattomista muunnoksista, korjauksista tai muutoksista tai (Yhdysvaltoja lukuun ottamatta) siitä, että Seiko Epson Corporationin käyttö- ja huolto-ohjeita ei noudateta täsmälleen.

Seiko Epson Corporation ei vastaa mistään vahingoista tai ongelmista, joita aiheutuu muiden kuin Seiko Epson Corporationin alkuperäisiksi Epson-tuotteiksi tai Epsonin hyväksymiksi tuotteiksi nimeämien lisävarusteiden tai tarvikkeiden käytöstä.

Tämän oppaan sisältöä voidaan muuttaa tai päivittää ilman eri ilmoitusta.

Tämän oppaan piirrokset ja itse projektori voivat poiketa toisistaan.

# **Tekijänoikeudellisten materiaalien vastuullinen käyttö**

Epson kehottaa kaikkia käyttäjiä toimimaan vastuullisesti ja kunnioittamaan tekijänoikeuslakeja käytettäessä mitä tahansa Epson-tuotteita. Vaikka joidenkin maiden lait sallivat tekijänoikeudellisten materiaalien rajoitetun kopioinnin tai uudelleenkäytön joissakin olosuhteissa, kyseiset olosuhteet eivät saata niin kattavia kuin usein oletetaan. Kysy lisätietoja lakiasioiden asiantuntijalta, jos sinulla on kysymyksiä tekijänoikeuslaista.

### **Tavaramerkit**

Macintosh, Mac, Mac OS ja iMac ovat Apple Inc:n rekisteröityjä tavaramerkkejä.

Microsoft, Windows, Windows NT, Windows Vista, Windows 7, PowerPoint ja Windows-logo ovat Microsoft Corporationin joko tavaramerkkejä tai rekisteröityjä tavaramerkkejä Yhdysvalloissa ja/tai muissa maissa.

ArcSoft on ArcSoft Companyn rekisteröity tavaramerkki.

ArcSoft Application Software for Epson Document Camera © 2010 ArcSoft, Inc. All rights reserved.

Yleinen ilmoitus: Tässä oppaassa mainittuja muita tuotenimiä on käytetty vain tunnistustarkoituksessa, ja ne saattavat olla omistajiensa tavaramerkkejä. Epson ei vaadi itselleen mitään oikeuksia näihin tuotenimiin.

Nämä tiedot voivat muuttua ilman erillistä ilmoitusta.

© SEIKO EPSON CORPORATION 2010. All rights reserved.